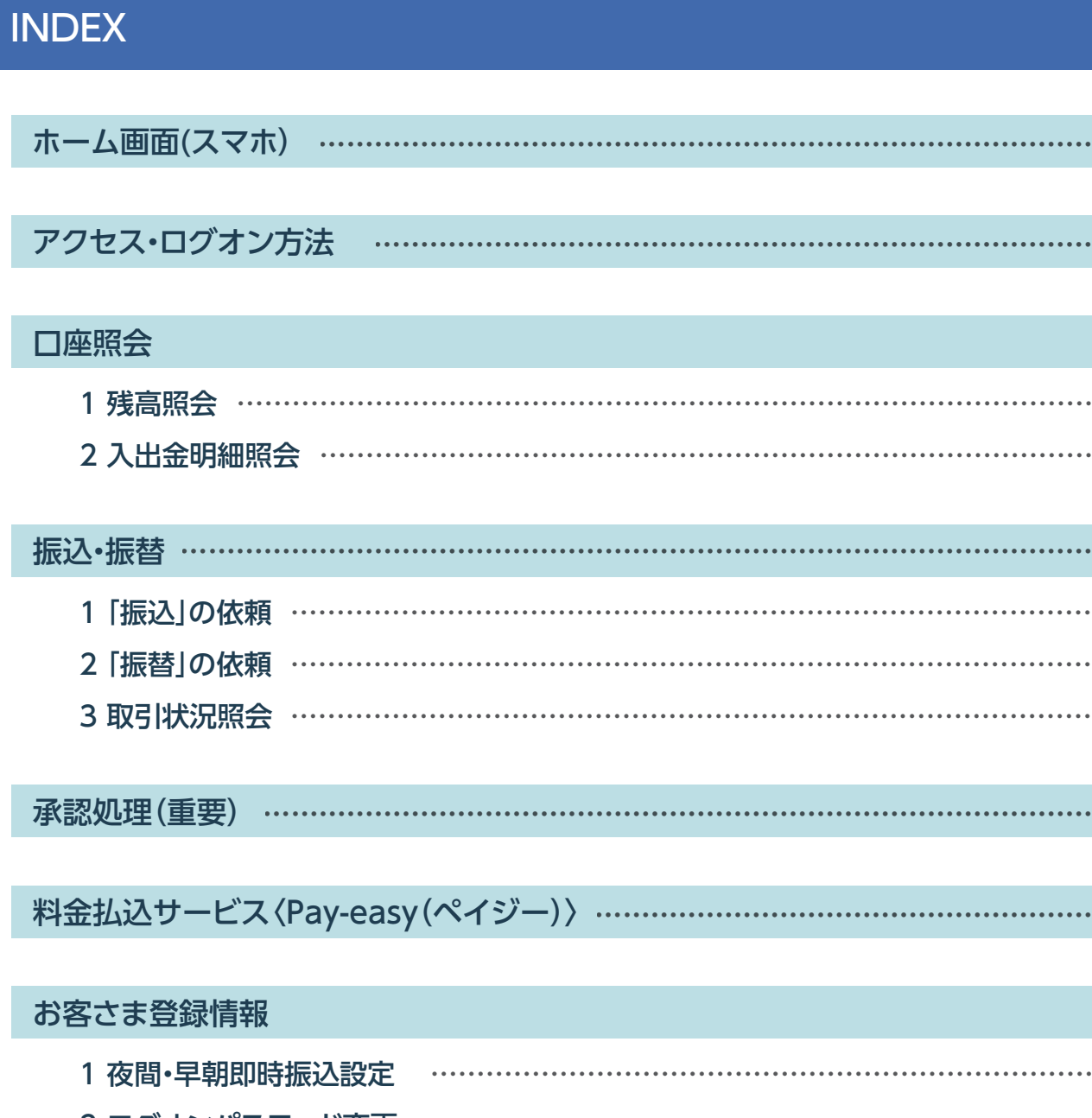

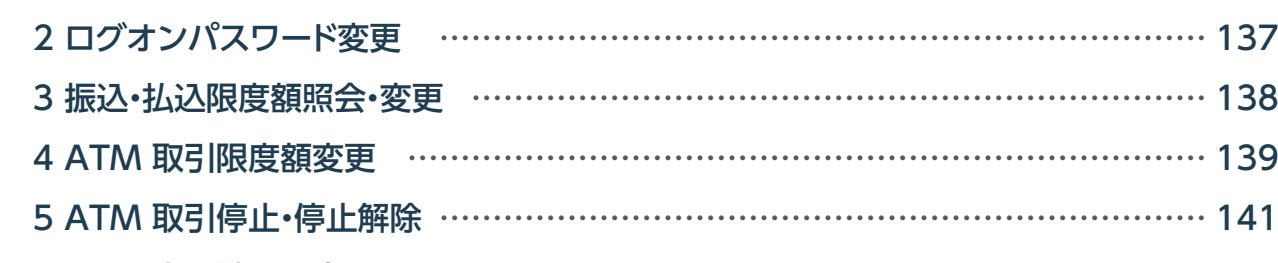

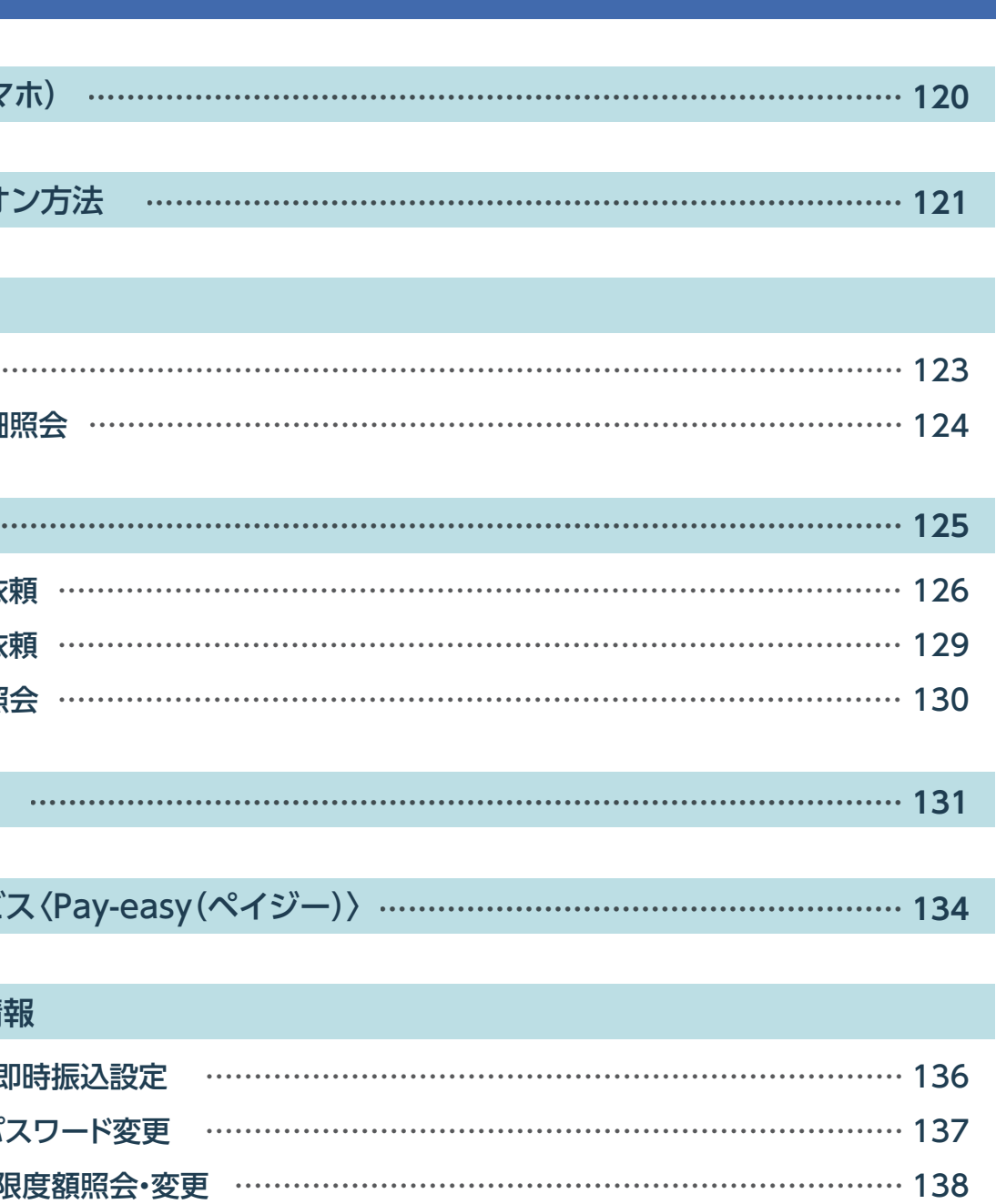

6 ATM 変更結果照会 …………………………………………………………………… 143

# ■スマートフォンでご利用いただける機能

# スマートフォンでの操作方法

表示内容 : ○利用可、 △一部機能利用可、 ×利用不可

 $\triangle$ 

※1 振込・振替機能の内、振込先の登録・変更はご利用いただけません。

※2 一括伝送サービス(総合振込等)は、取引状況照会と承認機能以外ご利用いただけません。

※3 収納機関のホームページからりゅうぎんBizネットの画面にリンクし払込みを行う、「情報リンク方式」をご利用の場合は、 パソコン用のりゅうぎんBizネット画面になります。

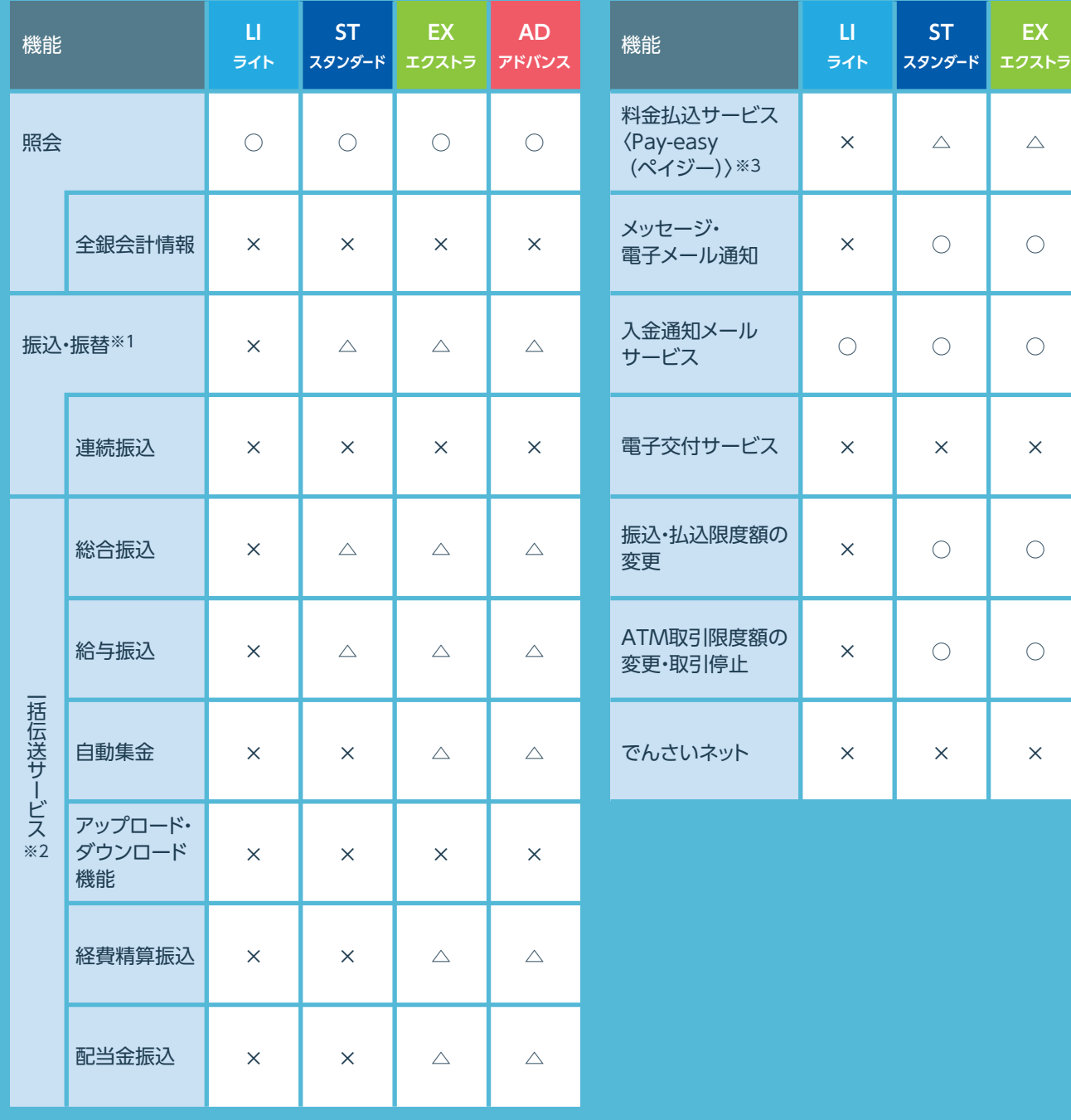

△(一部機能利用可)について

×

 $\bigcirc$ 

 $\bigcirc$ 

×

**AD アドバンス**

 $\bigcirc$ 

 $\bigcirc$ 

# りゅうぎんBizネットのホーム画面(スマホ)

# アクセス・ログオン方法

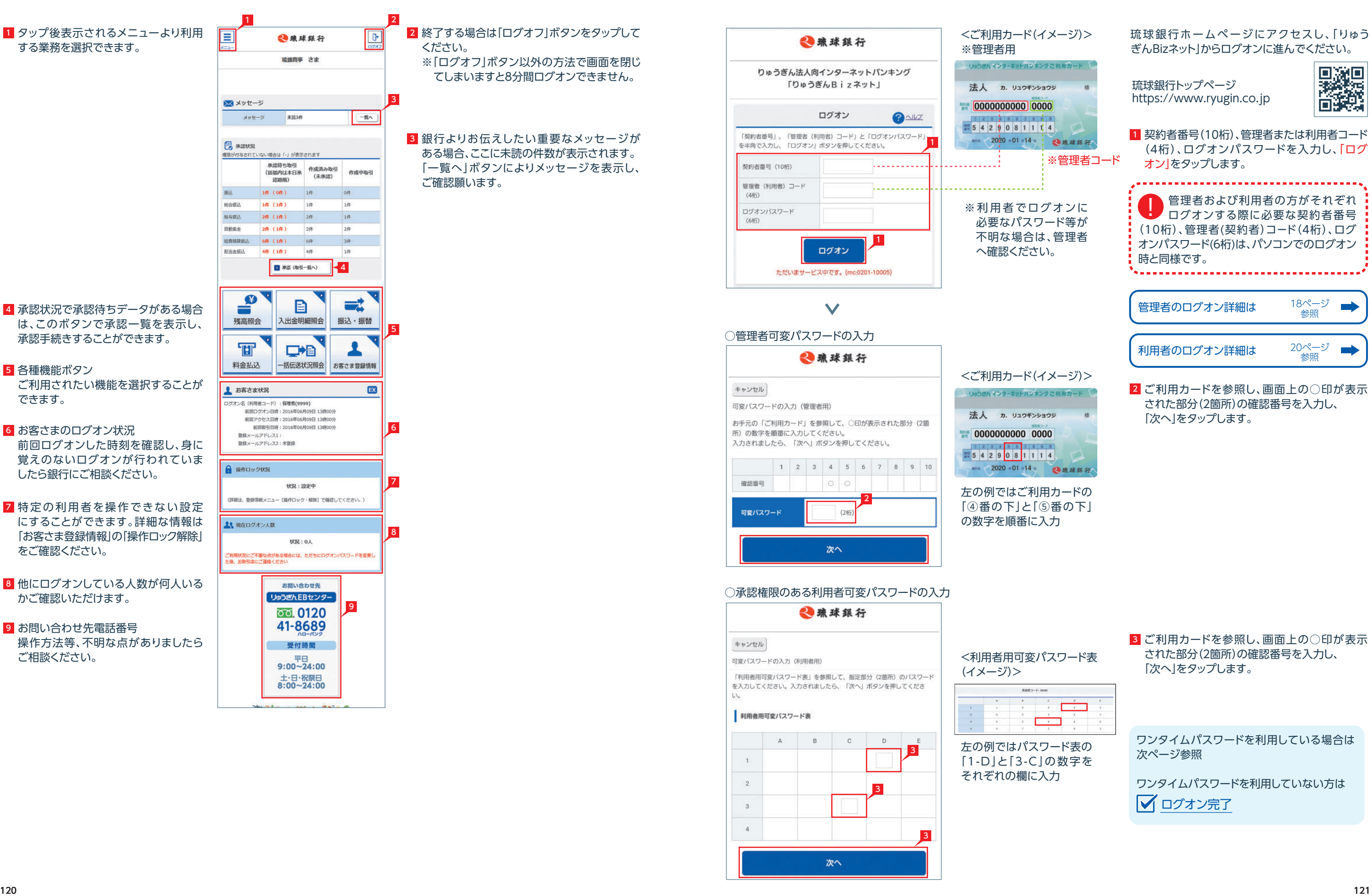

# 口座照会(スマートフォン)

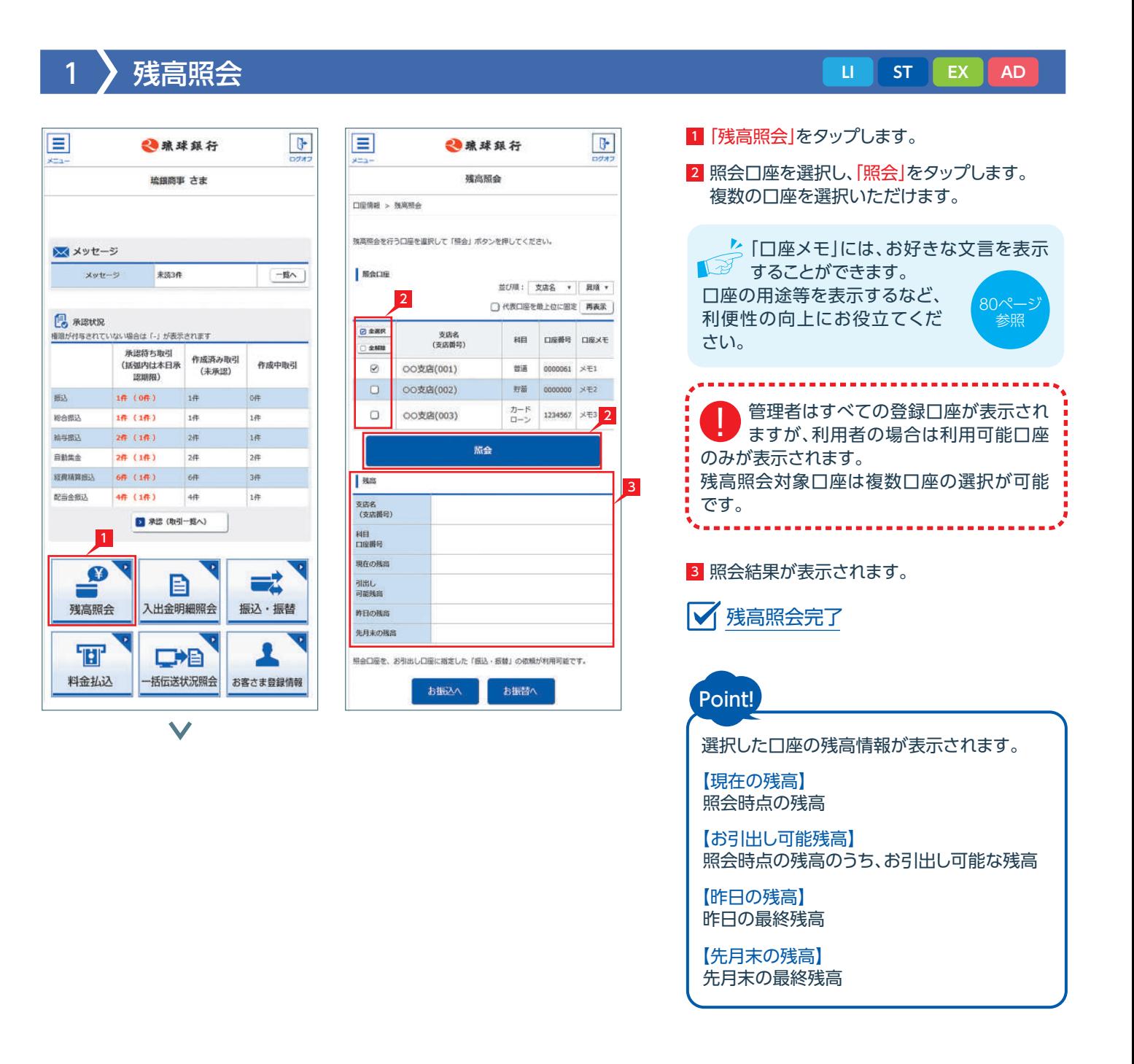

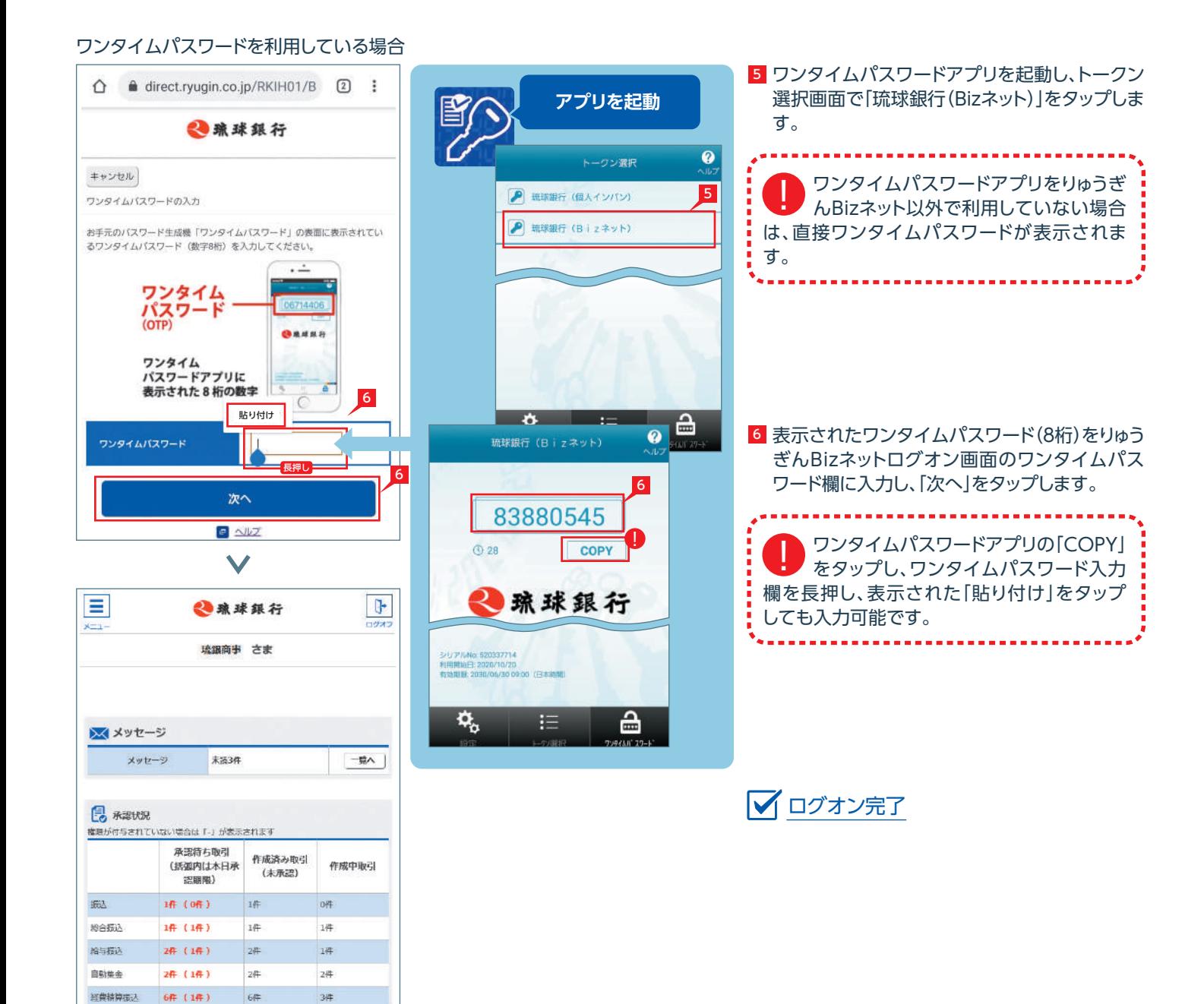

配当金统込

1件 (1件)

48F

D 承認 (取引一覧へ)

1件

- <mark>1</mark> |振込・振替]をタップすると、|振込・振替]の メニュー画面に遷移します。
- 2 振込依頼や、作成時に保留したデータの変更 および削除、また承認待ち振込データの取り 下げができます。

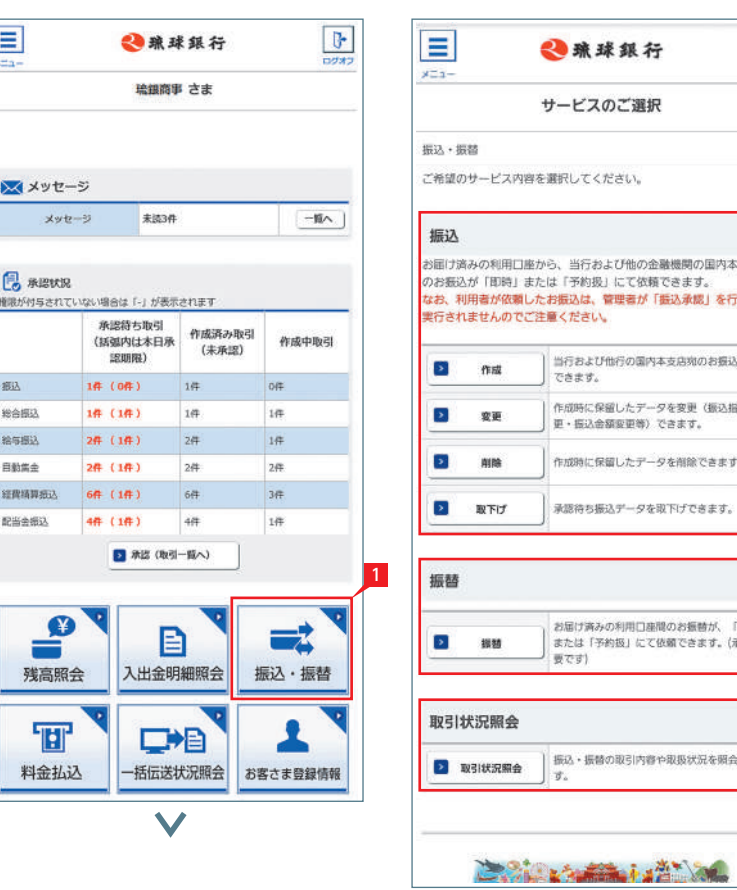

- <sup>3</sup> 振替(利用口座間の資金移動)ができます。
- 4 振込・振替の取引内容や取扱状況を照会でき ます。

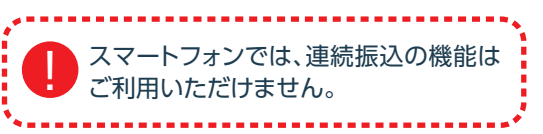

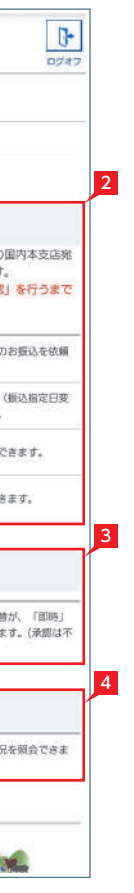

# 振込・振替(スマートフォン)

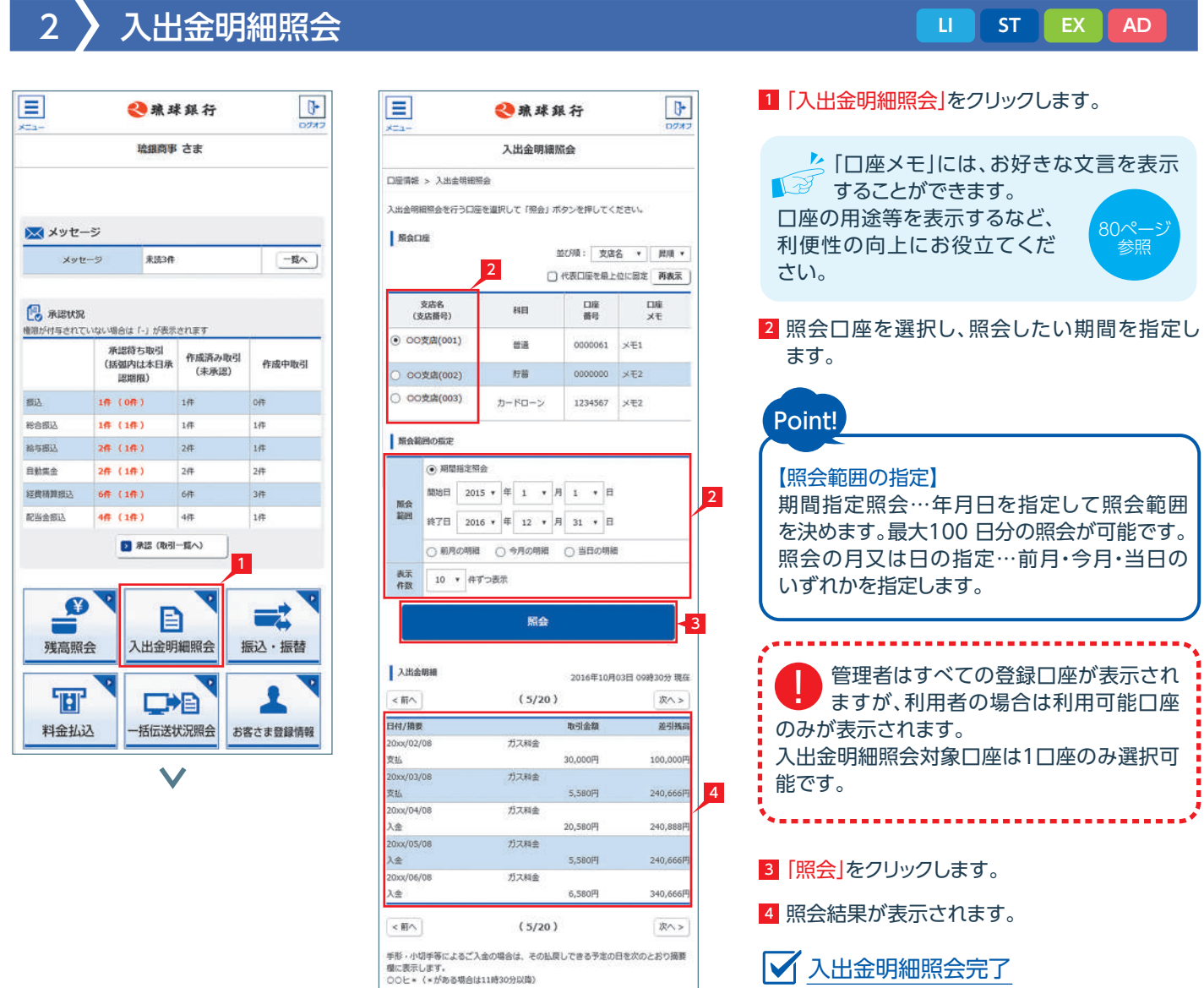

お振込へ お振替へ

参照

- <mark>7</mark> ご依頼人名にコード等を追加したい場合、 ご依頼人名を変更いただけます。
- 8 科目、口座番号、お受取人名、振込指定日、支払 金額を入力します。振込指定日はプルダウン からご選択ください。
- ※当行宛の振込指定日は土日祝日を選択いた だけます。

※振込指定日は30日先まで指定いただけます 。

 $\mathcal{L}$  お受取人名義の自動表示機能により ■■■■お受取人名が自動的に入ります。

9 手数料負担を先方負担にすることで振込手数 料を予め引くことができます。手数料負担で 「先方(登録済)」を選択すると「お客さま情報」の 「先方負担手数料登録・変更」に登録されている 手数料が差し引かれます。「先方(指定)」を選択 した場合は、お客さま自身で差し引く手数料を 入力してください。

10 今回の振込先を|実績先」として登録することが できます。登録すると、次回の振込で口座情報 を改めて入力する必要がありません。 登録しない場合は項目右側「登録しない」を 選択し、「入力確認」をタップします。

※琉球銀行以外の他の一部金融機関や深夜 早朝に振込を行う場合は、お受取人名義を 入力する必要があります。詳しくは次ページ の「お受取人名」のご注意事項をご覧くだ さい。

<mark>3</mark> 振込対象先口座をどこから抽出するかを選択し ます。

「新規先への振込」を選択した場合は、次の画面 で金融機関、支店名を選択します。 登録済みまたは利用実績の口座から振込先を 選択する場合は、お好みのデータ種類を選択 し、一覧表からさらに対象口座を選択します。 ※次画面以降は「新規先への振込」を選択した 場合の説明です。

※自動表示機能がご利用いただける時間帯は 以下の通りです。 琉球銀行宛 平日 7:00~23:00 土日祝日 8:00~21:00 他行宛 平日 8:00~21:00 土日祝日 8:00~21:00

- <mark>4</mark> 振込先の金融機関をタップ、または金融機関名 の先頭1文字を全角カタカナで入力し「検索」を タップします。
- 5 振込先支店名の先頭1文字を全角カタカナで入 力し「検索」をタップ、または「全支店検索」を タップします。
- 56 振込先支店をタップします。

## Point!

【科目】

該当の口座種類を選択します。

### 【口座番号】

7桁以内の口座番号はそのまま入力しま す。8桁 以上の場合、口座番号以外のコードが含まれる 可能性があるため振込先へご確認ください。 ※口座番号が「123456」の場合、「123456」で可

### 【お受取人名】

受取人の口座名義を、全角カタカナで入力し ます。最大40字ご入力いただけます。こちらに 入りきらない場合は、頭から40字までを入力 してください。

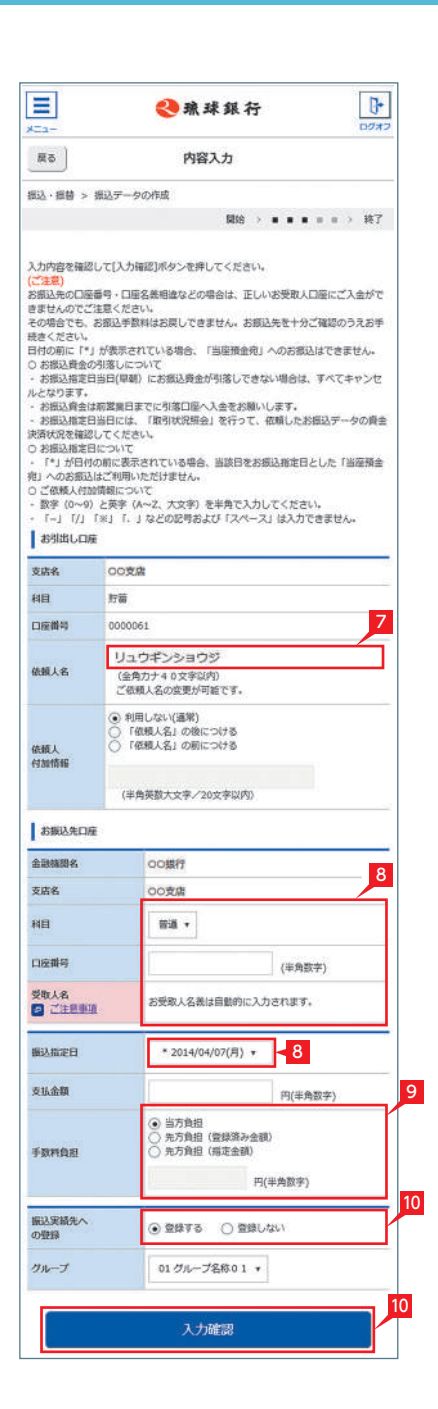

# 「振込」の依頼 STA STA STA STA STA STA STA STA STA STA STA STA STA STA STA STA STA STA

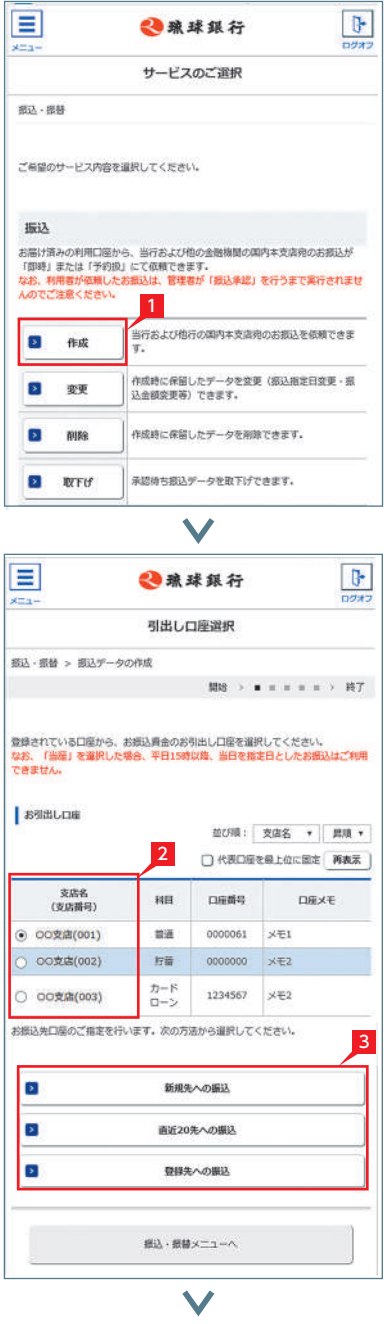

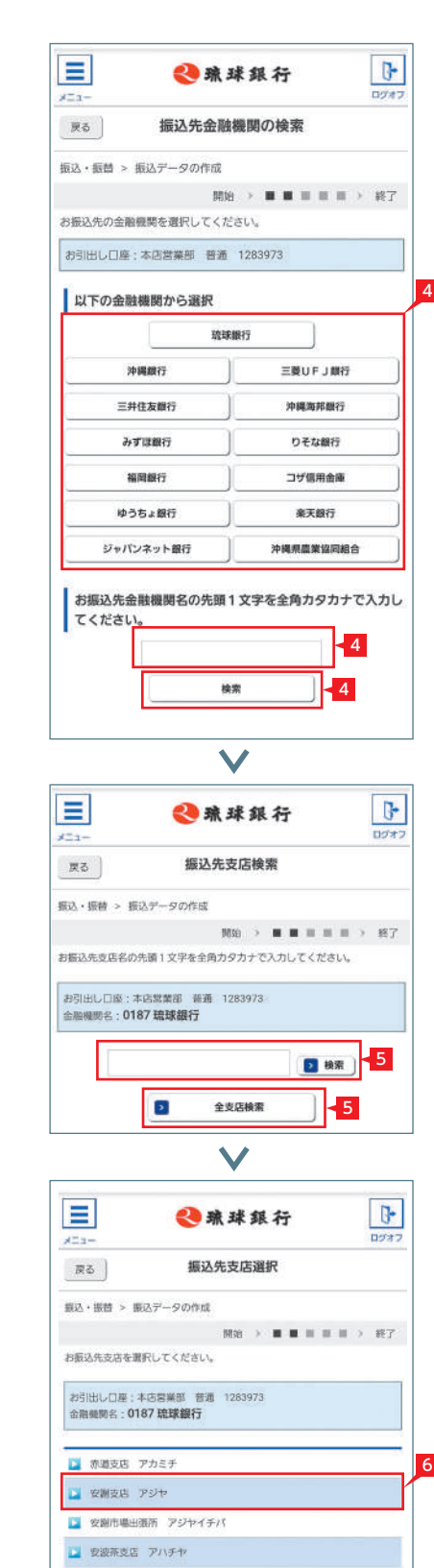

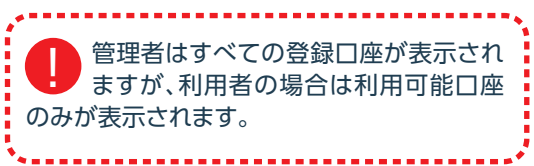

 $\checkmark$ 

- 1「振込・振替」のメニュー画面から、「作成」をタッ プします。
- 2 お引出し口座を選択します。

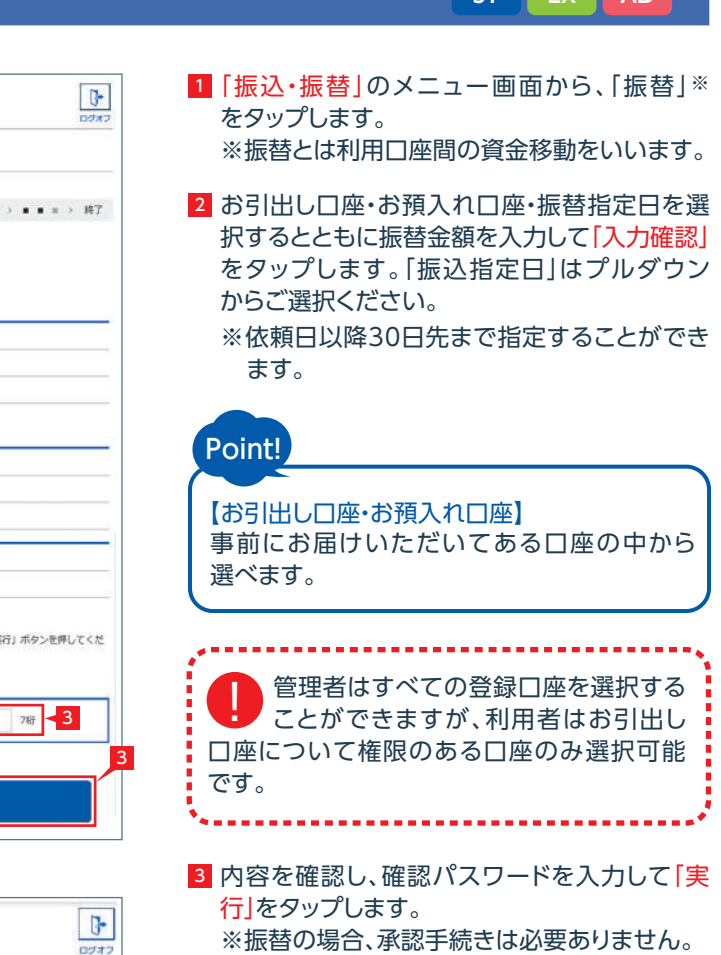

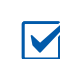

**Contract Contract** 

■ 「振替」の依頼完了

基本承認権限設定をシングル承認に 13 設定した場合、一次承認者の設定欄は 表示されません。 ※シングル承認とは承認処理を行う担当者を 1人とする承認方法で、2人で承認処理を 行う方法をダブル承認といいます。 ご契約時は全ての設定がシングル承認に 設定されています。

12 振込内容を確認し、確認パスワードを入力して 「実行」をクリックします。

## ○ 振込の依頼完了

入力時にエラーとなったり、一旦振込 料は別途必要となります。 の受付が完了しても相手口座へ入金 する際にエラーとなる場合があります。

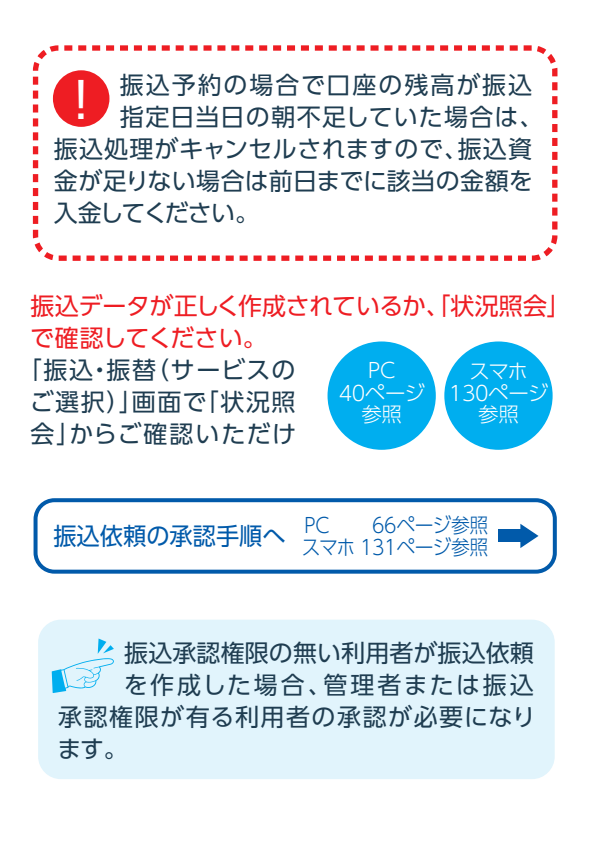

# 2 ▶ 「振替」の依頼 STAD ADAP ADAP ADAP ADAPTA ADAPTA ADAPTA ADAPTA ADAPTA ADAPTA ADAPTA ADAPTA ADAPTA ADAPTA ADAPTA A<br>■ ADAPTA ADAPTA ADAPTA ADAPTA ADAPTA ADAPTA ADAPTA ADAPTA ADAPTA ADAPTA ADAPTA ADAPTA ADAPTA ADAPTA ADAPTA A

 $\Box$  $x = 1 -$ 

> $\sqrt{2}$  $\sim$  $\Box$  $\blacksquare$

 $\boxed{\circ}$ 

 $\mathbf{E}$  $-12 -$ 

 $\Box$ 

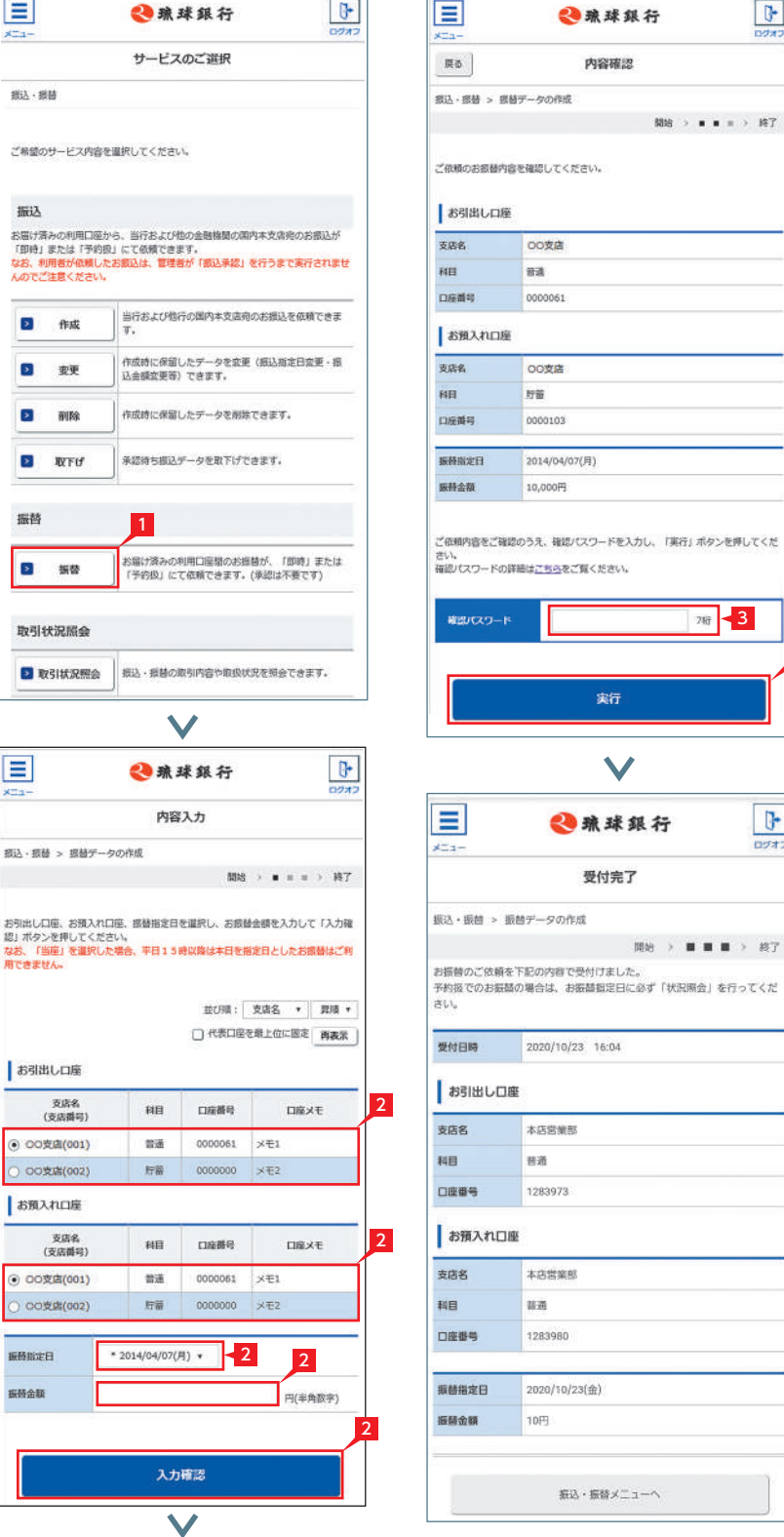

 $\overline{\phantom{a}}$ 

 $\sim$ 

# | 「お受取人名」のご注意事項 (振込に際してのご注意)

- ※管理者と利用者(承認権限あり)の場合、承認 者情報は表示されません。
- ※振込の承認権限がある利用者と管理者は、承 認することなく振込を行うことができるため、 承認者を選択する必要はありません。
- ※利用者がデータを作成した場合、承認権限を 持つ利用者であっても自身を承認者として 選択することはできません。

に振込先の口座名義を正確に入力を お返しできません。 してください。

操作される時間帯によって「受取人名 相手口座へ入金できない場合、振込 の自動表示機能」が利用できない場合 資金をお引出し口座にお戻しいたし があります。この場合は、お受取人欄 ます。この場合でも、振込手数料は 振込先の口座番号・口座名義の入力 ので、必要に応じて再度振込手続きを 方法や入力内容が誤っていますと、 行ってください。この場合、振込手数 上記の場合、振込は完了していません

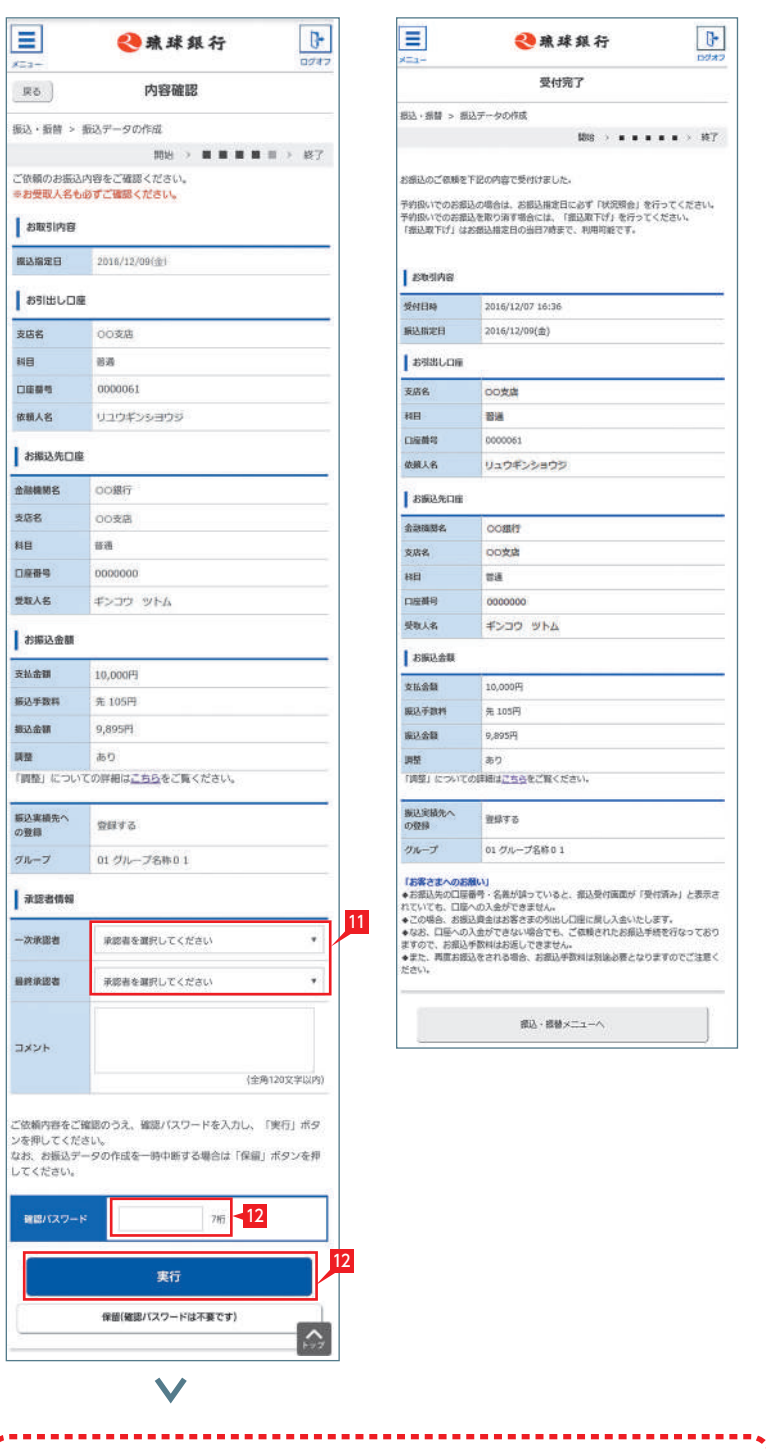

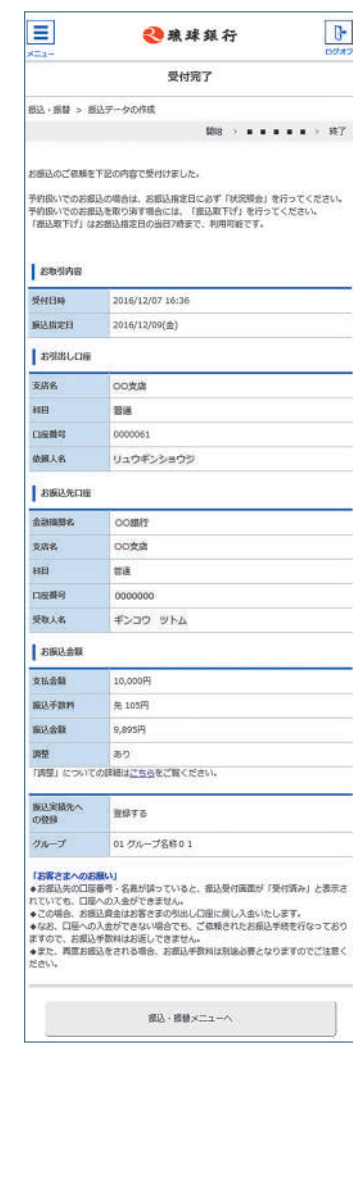

### <mark>11</mark> 承認者を選択します。

## Point!

【削除】 削除とは処理前にデータを削除することです。 従って処理されませんのでご注意ください。

【差戻し】

承認済のデータを作成中の状態に戻すことです。 ※利用者の場合は権限のあるデータのみ表示され ます。

※取引内容を詳細に確認したい場合は右側の「詳細」 をタップすると詳細な内容をご確認いただけます。

4 承認済データは対象データを選び「削除」あるいは 「差戻し」いただけます。

- 金額入力データを承認することで、振込あるいは口座 振替処理等が完了します。
	- 1 ホーム画面で「承認(取引一覧へ)」をタップするか、 メニュー選択タブより「承認」ボタンをタップすれば 承認画面に切り替わります。
		- ※承認処理は承認時限までにご対応いただくよう お願いいたします。承認時限はデータの種類に より異なりますので、ご注意ください。
	- 2 一次承認を行う取引の左にあるチェックボックスを タップ(選択)して「承認」をタップします。
		- ※承認したデータは最終承認待ちのデータとなり 一覧表に表示されます。
		- ※複数の取引を選択してまとめて承認あるいは 差戻しいただけます。
		- ※取引内容を詳細に確認したい場合は右側の「詳細」 をタップすると詳細な内容をご確認いただけます。
		- ※「差戻し」をタップすれば、選択したデータを作成中 の状態にお戻しいただけます。
		- ※「お客さま登録情報」の「基本承認権限設定」にてダ ブル承認を選択すると、「一次承認」と「最終承認」 の各承認待ち一覧に対象データが表示されます が、シングル承認を選択した場合は、「最終承認」の 承認待ち取引一覧にのみ対象データが表示され ます。
		- ※管理者の場合は全ての取引が表示されます。承認 者として指定されていない取引行の背景がグレー で表示されます。
	- 3 最終承認待ち取引一覧にて対象データを選び「承認」 をタップすることで、データの作成が完了します。 「差戻し」をタップすれば、該当のデータを作成中の 状態にお戻しいただけます。 1<br>2<br>4

### 振込・総合振込・給与振込・自動集金・経費精算振込・配当金振込の承認作 業を行います。

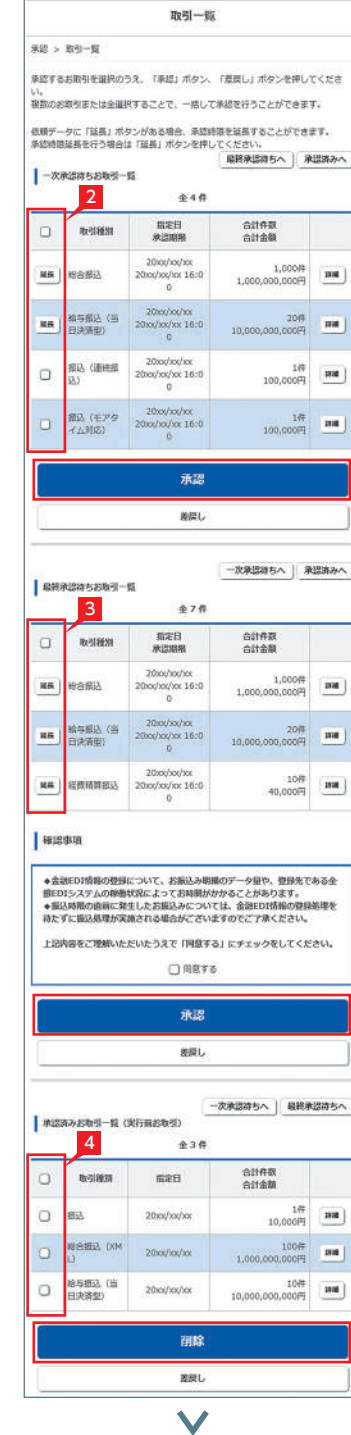

取扱状況の更新は、指定日の午前10時 **「**』<br>「』『須です。

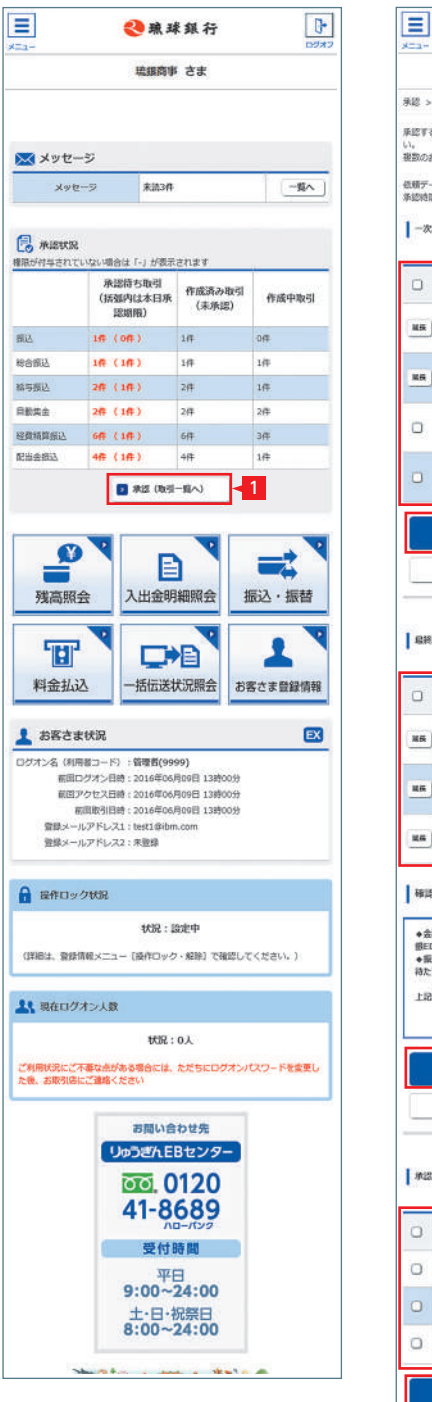

一 eas

azuis

 $\overline{\mathbf{r}}$ 

 $\theta$ 

 $(19)$ 

2

◎珠球銀行

3

4

# Point!

## 【受付中】

振込、振替の予約を受付けた場合に表示され ます。

※振込、振替が完了した意味ではありません 。 【実行中】

## 振込、振替のお手続きをしています。

### 【完了】

振込、振替のお手続きが完了した場合に表示 されます。

ただし、口座名義相違等で資金をお返しする 場合があります。

※口座名義相違等により資金が返却された 場合は、いただいた振込手数料はお返し できません。予めご了承ください。

### 【失敗】

振込・振替データが正しく作成されているか、 「取引状況照会」で確認することができます。 ※振替とは利用口座間の資金移動をいいます。 1「取引状況照会」をタップします。 利用者の場合、権限のある口座に関 ! する取引状況のみが表示されます。 

振込、振替ができなかった場合に表示され ます。

「不能理由」をご確認の上、必要に応じて再度 お手続きください。

### 【一時承認待ち】【最終承認待ち】

「承認」手続きが済んでいない場合に表示され ます。

「承認」時限までに手続きが完了しない場合、 無効なデータとなりますのでご注意ください。

### 【承認済み】

「承認」手続きが完了しており、実行待ちの場合 に表示されます。

### 【作成中】

作成中のデータを保留している場合に表示 されます。

取扱状況・不能理由の表示は以下のようになり ます。

## 3 取引状況照会 **ST EX AD**

# 承認処理(重要)(スマホ)

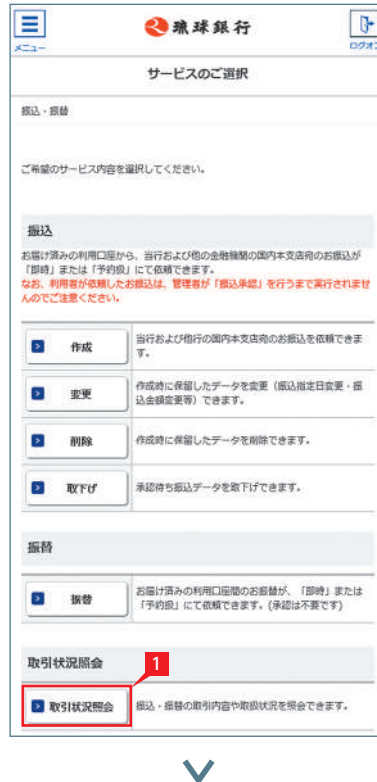

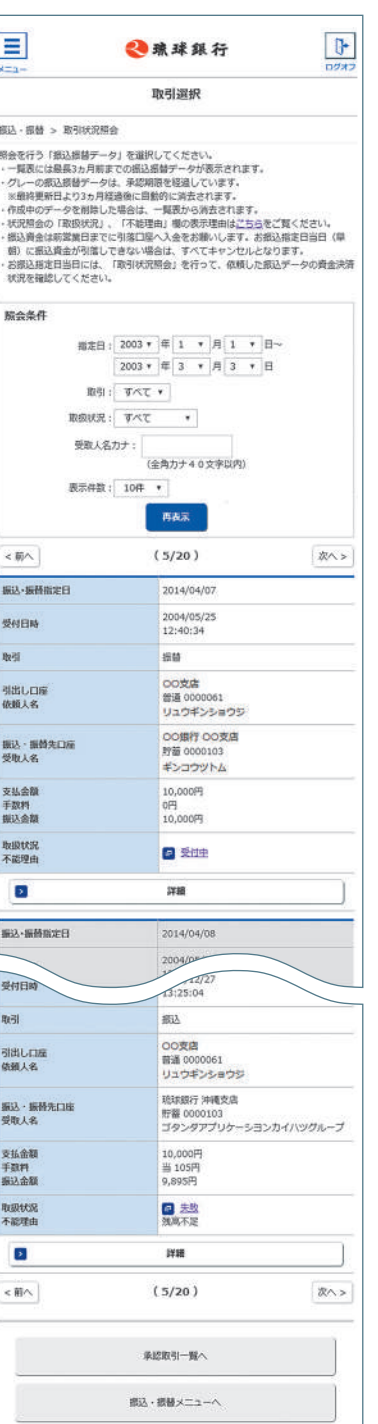

承認待ち取引一覧で「詳細」をタップすると、 詳細画面が表示され、各々の振込(口座振替) 金額がご確認いただけます。

「戻る」をタップすると承認待ち取引一覧の 画面に戻ります。

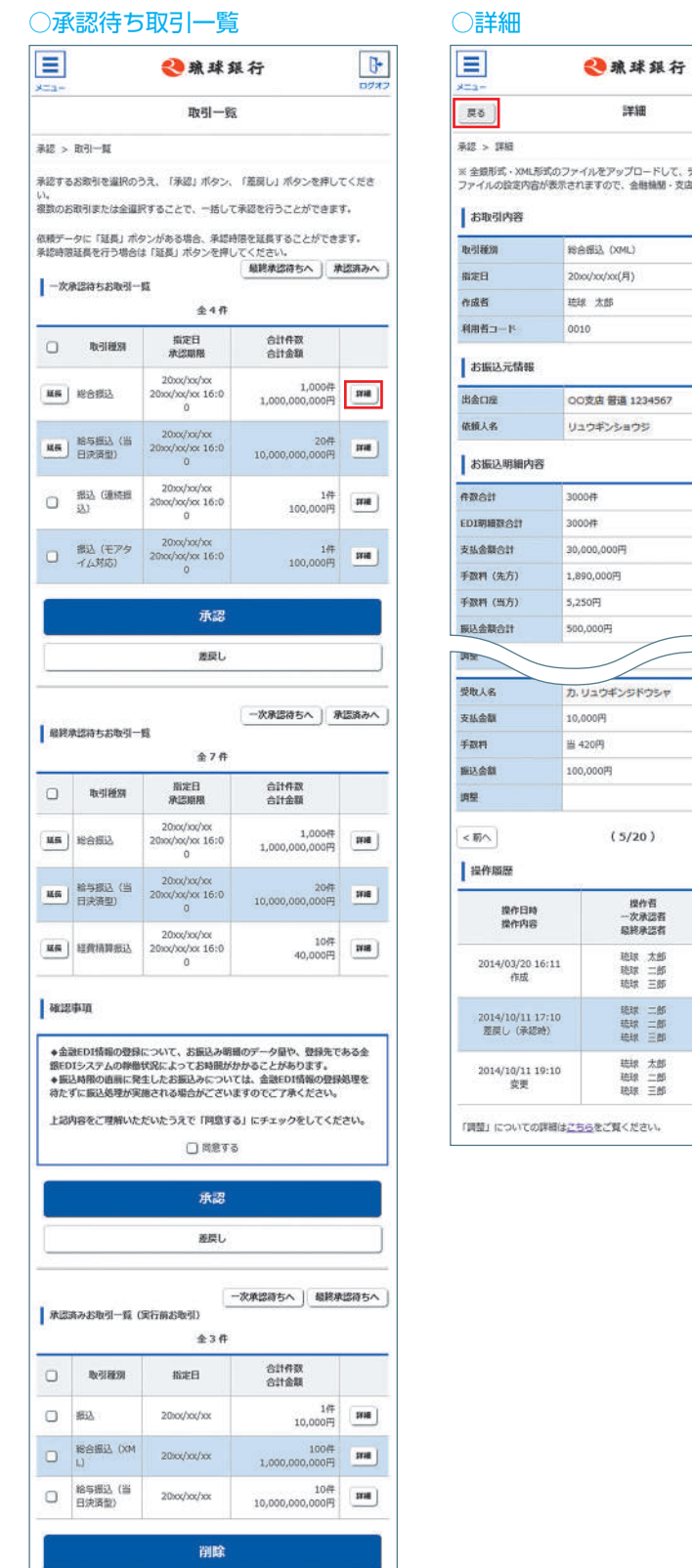

源戻し

#### ダブル承認で一次承認済の場合 ○最終承認  $\Box$ ◎珠球銀行  $\boxed{\mathfrak{g}}$  $\begin{tabular}{|c|c|} \hline \begin{tabular}{|c|c|} \hline \multicolumn{3}{|c|}{\textbf{R4}} \\ \hline \multicolumn{3}{|c|}{\textbf{R5}} \\ \hline \end{tabular} \end{tabular}$ 承認確認  $m_{\rm H}$  >  $m_{\rm H}$  $\overline{m}a \rightarrow \bullet \bullet \rightarrow \overline{m}7$ 。<br>お取引内容をご確認ください。<br>グレーのお取引は、承認片象外となります。 BRASSSERS-R  $+38$ 取引模別  $\sqrt{100}$ **BRB**  $20 \times / \times / \times$  $93333$ 20xx/xx/xx 16:00  $n$ 14 estes 10,000円  $n =$ 吸球 太郎 (0010) unann 吸球 三郎 (0030)  $c$ an  $2300$ 都合振込 ettest 作成群 根球 太郎 (0010) нияли 取球 三郎 (0030)  $_{\rm ZHE}$  $B$  and 確認パスワードを入力して「承認」ボタンを押してください。 確認パスワード  $760$ 6 承認  $\overline{\mathbf{v}}$  $\boxed{=}$  $\overline{B}$ ◎琼球銀行 最後電子  $m_{\rm S}$  , means  $800 - 8 = 1.07$ <br>以下のお取引を受付しました。<br>グレーのお取引は、承認対象外となります。  $646$ 取引模別 **Bith** men  $20x$ xis/xx/xx **REEN** 20m/m/m 16:00 anna emen 100,000FT  $\frac{1}{\sin \alpha}$ **或球 未郎 (0010)** ansun 吸球 三部 (0030) сидия  $\Box$  sea 取引模別 后区 men nama. 20xx/xx/xx 16:00 **AllAR** anasta 10,000円  $msn$ 眼球 **太郎 (0010** 取取 三郎 (0030) unan **CRUDAR** 機能競不定 2 1980 **精与振达(前置** 7 承認取引一覧へ  $\overline{\mathbf{v}}$

## Point! 【シングル承認】【ダブル承認】 承認処理を行う担当者を1人とする方法をシン グル承認、 2人とする方法をダブル承認といい ます。 ご契約時はすべての設定がシングル承認に 設定されています。 5 一次承認待ち取引一覧において|承認」をタッ プすると、対象として選択したデータが一覧 表示されるため、内容を確認後「承認」をタップ します。 ※シングル承認(初期設定)の場合は一次承認 はありません。 インテー次承認は確認パスワード不要です。 一次承認完了 ※一次承認したデータは、最終承認待ちの データとなり一覧に表示されます。 ※データ作成者が指定した最終承認者にて 「最終承認」の手続きを行ってください。 6 最終承認待ち取引一覧において|承認」をタッ プすると、対象として選択したデータが一覧 表示されるため、内容を確認し確認パスワード を入力後「承認」をタップします。 ※「承認」した振込データでも、承認時限以前 であればお取消しいただけます。 ■ 承認作業完了 7 続けて承認作業を行う場合は、「承認取引一覧 へ」をタップし元の一覧画面に戻ります。 承認時限までに承認作業を完了しない 場合、データが銀行へ送信されません ! のでご注意ください。

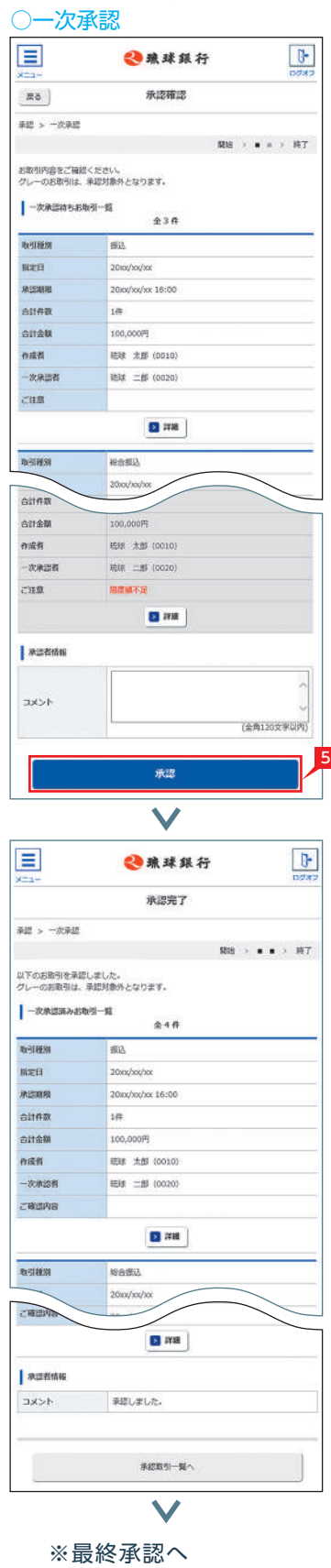

# ※ダブル承認の場合のみ

※シングル承認(初期設定)および

データ作成者が指定した 最終承認者の承認作業

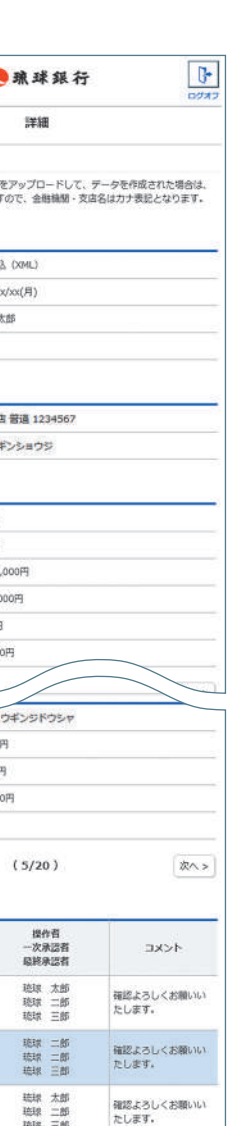

詳細

ー<br>ギンクドウシ

提作者<br>一次承認者<br>昭終承認者

聴球 太郎<br>聴球 二郎<br>聴球 三郎

聴線 太郎<br>聴線 二郎<br>聴線 三郎

<mark>4</mark> 納付番号(お客様番号)等を入力し「次へ」を タップします。

- 【納付番号(お客様番号)】【確認番号】 【納付区分】 「納付書」に記載されている数字を半角数字で
- 入力します。
- ※「一」等は除き、数字のみ入力してください。
- ※入力内容の誤り回数が規定回数以上連続 すると、りゅうぎんBizネットでの払込ができ なくなります。
- ※納付区分は入力欄が表示された場合のみ 入力してください。
- ※収納機関により入力項目が異なりますので ご注意ください。
- 5 [内容確認]画面で払込内容を確認し、[入力 確認」をタップします。
- 6 | 払込実行]画面で、確認パスワードを入力し 「実行」をタップします。

## ■ 税金・各種料金の払込みの完了

## Point!

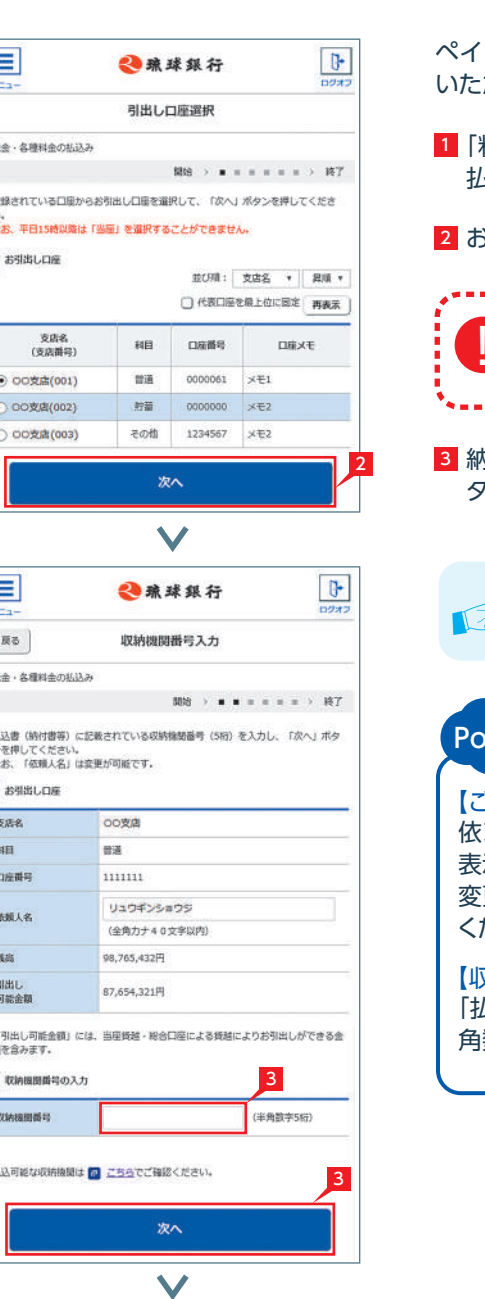

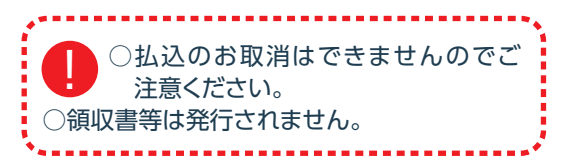

払込書(納付書等)に「Pay-easy(ペイジー)」マークが表示され、当行と収納契約を締結した収納機関の料金が払込み できます。 **Vay-easy** ※払込可能な料金(税金)はホームページでご確認ください。

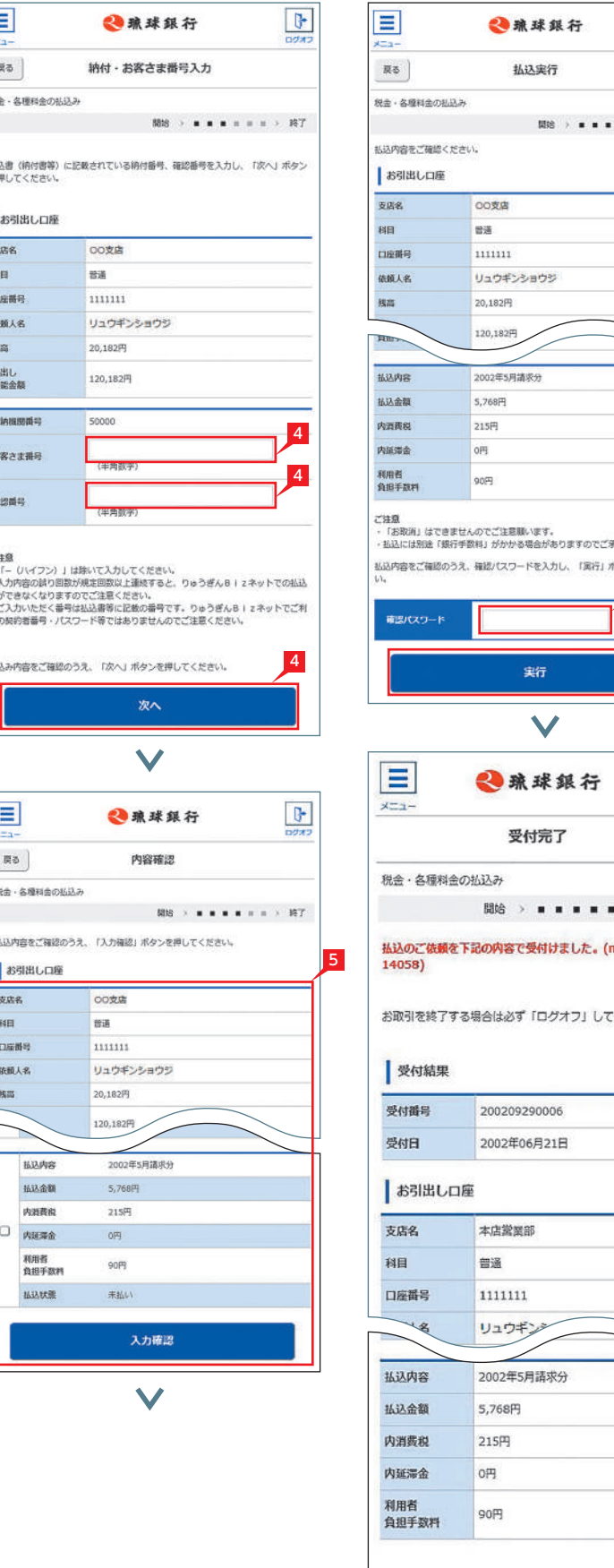

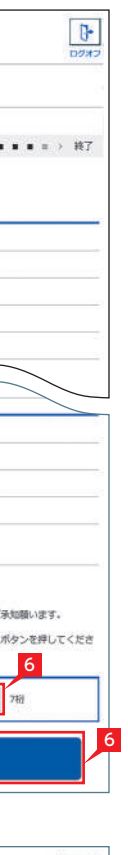

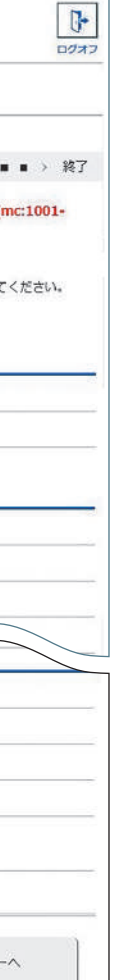

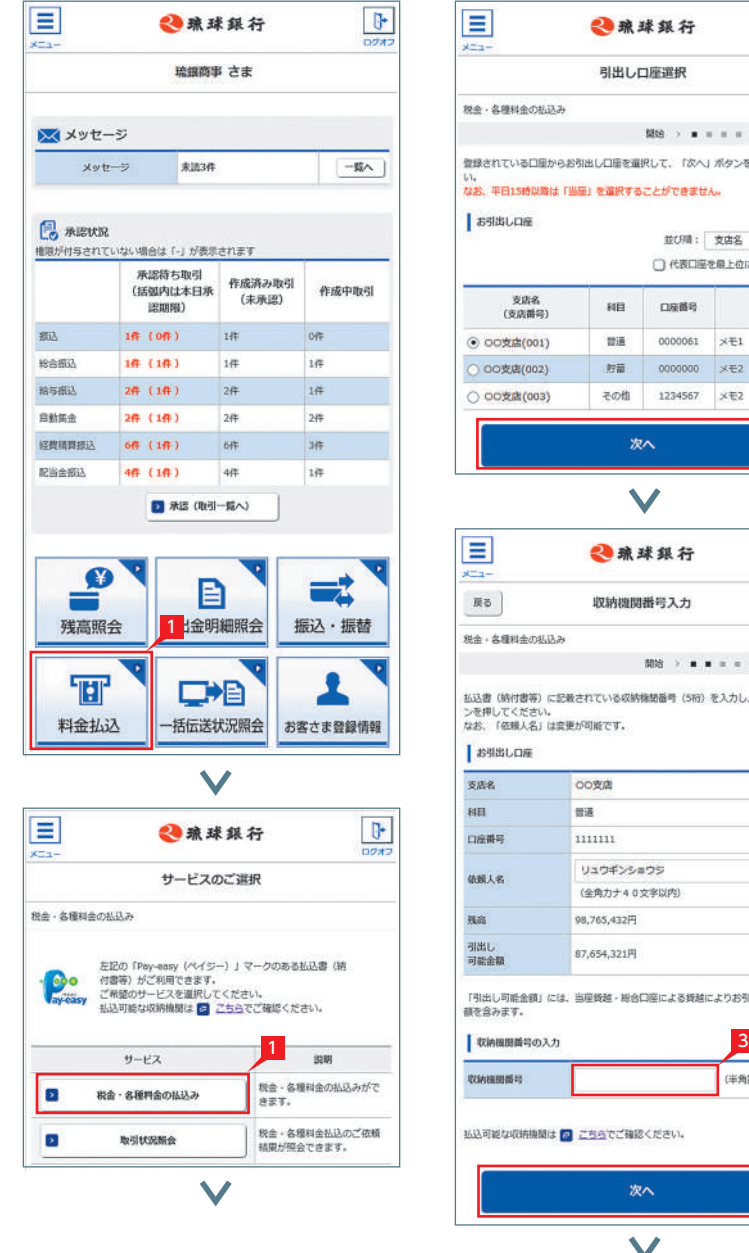

# 料金払込サービス 〈Pay-easy(ペイジー)〉(スマホ)

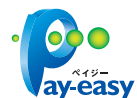

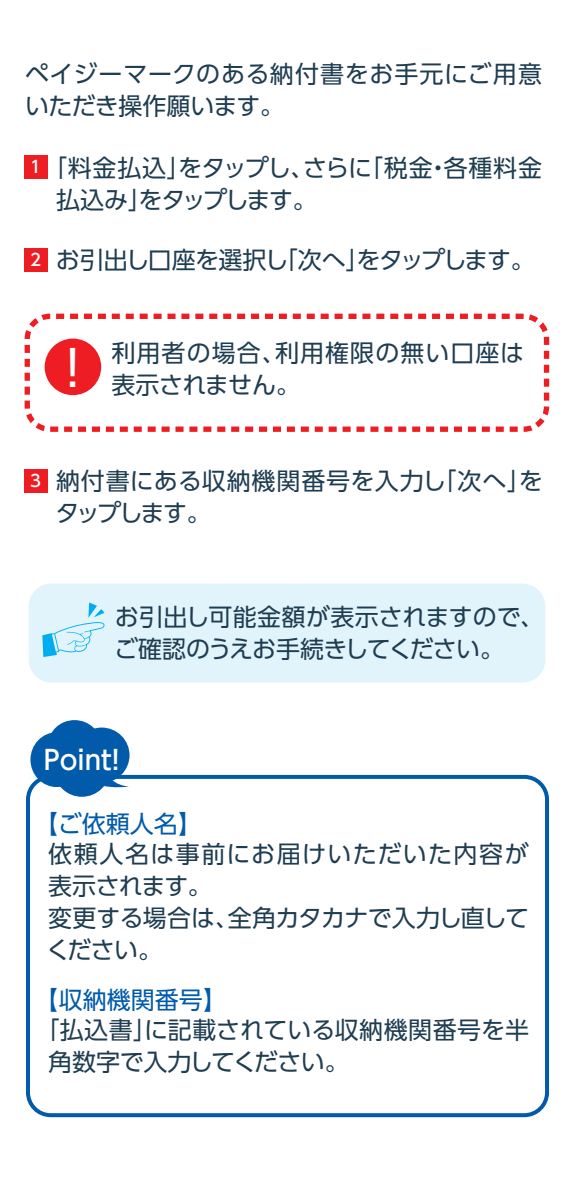

以下の操作手順は、りゅうぎんBizネットのログオン画面から操作した場合の利用方法です。

- 1 |お客さま登録情報」をタップし、表示されたメ ニューから「ログオンパスワード変更」をタップ します。
- 2 現在のパスワードと新しいパスワード(2ヵ所)を 入力し「実行」をタップします。

と 新しいパスワードは、入力相違防止のた ■ め2ヵ所に入力します。

■ ログオンパスワード変更の完了

管理者がログオンする際のログオンパスワードを 変更します。

1 「お客さま登録情報」をタップし、表示されたメ ニューから「夜間・早朝即時振込設定」をタップ します。

2 |利用しない]または|利用する]を選択し|入力 確認」をタップします。

ち 初期設定状態は「利用しない」になって **エンジャン います。** 

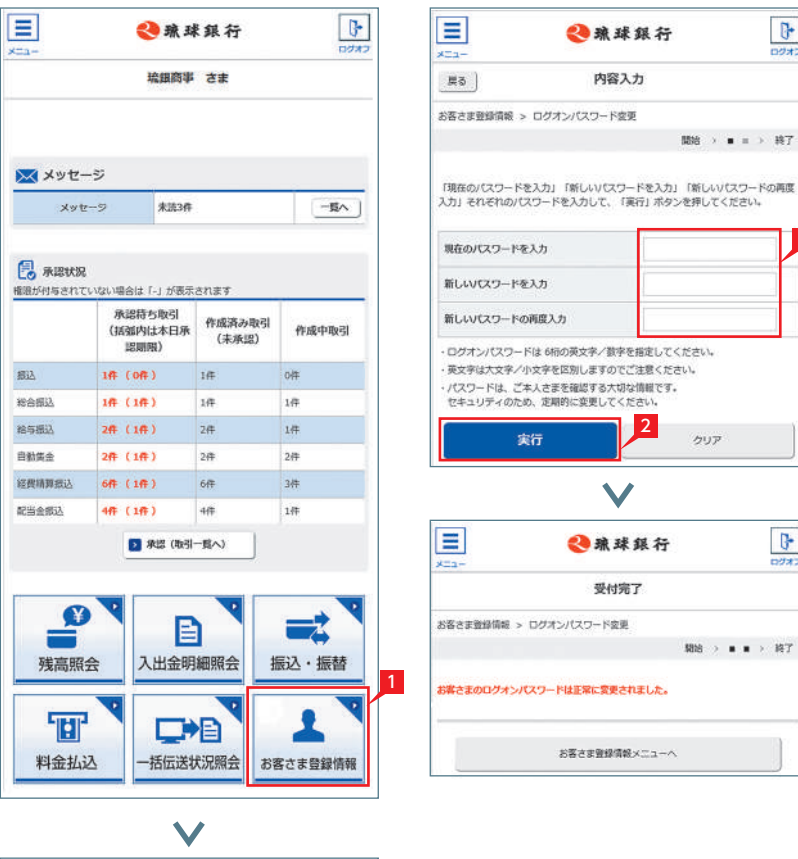

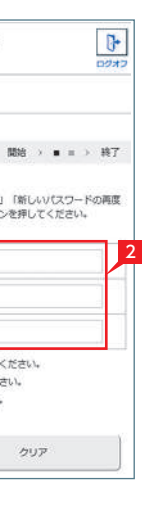

 $\frac{1}{\sqrt{2}}$ 

期3 > ■ ■ > 将7

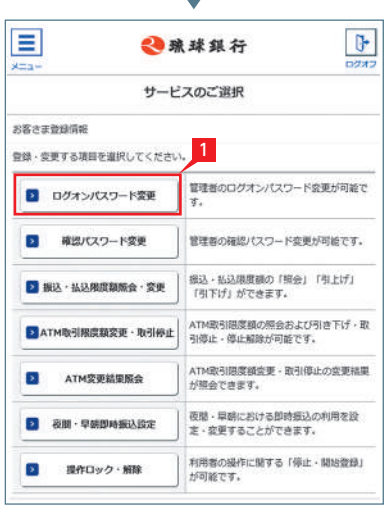

 $\checkmark$ 

3 設定内容を確認のうえ、確認パスワード、ワンタ イムパスワードを入力し「実行」をタップします。

## ○ 夜間・早朝即時振込設定

# 2 コグオンパスワード変更

利用可能な時間帯は以下のとおりとなります。 ・月~金曜日(平日) 7:00~23:00<br>・土日祝日 8:00~21:00  $8:00 \sim 21:00$ 

- ※設定変更にはワンタイムパスワードのご利 用が必要となります。
- ※夜間・早朝即時振込を停止している場合 でも、予約扱いは受付できます。

## Point!

【夜間・早朝即時振込を利用する場合】 夜間・早朝および休日の他行あて即時振込 が可能となります。 (受取銀行の都合により取扱できない場合も

あります)

※平日15時以降は、当行の当座預金にかかる 振込はできません

夜間・早朝・休日の即時振込の利用および停止を 設定します。

1 夜間・早朝即時振込設定

2

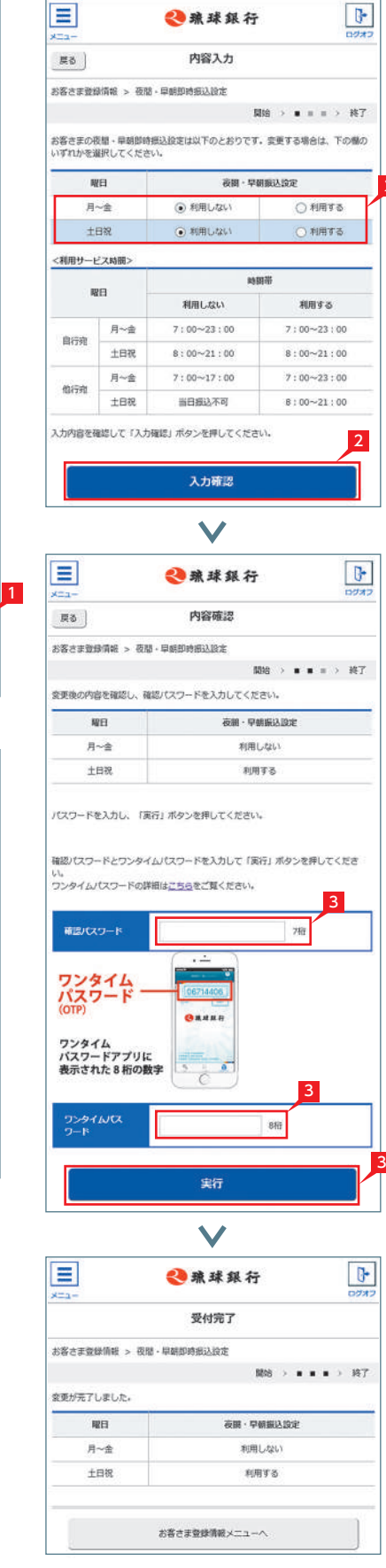

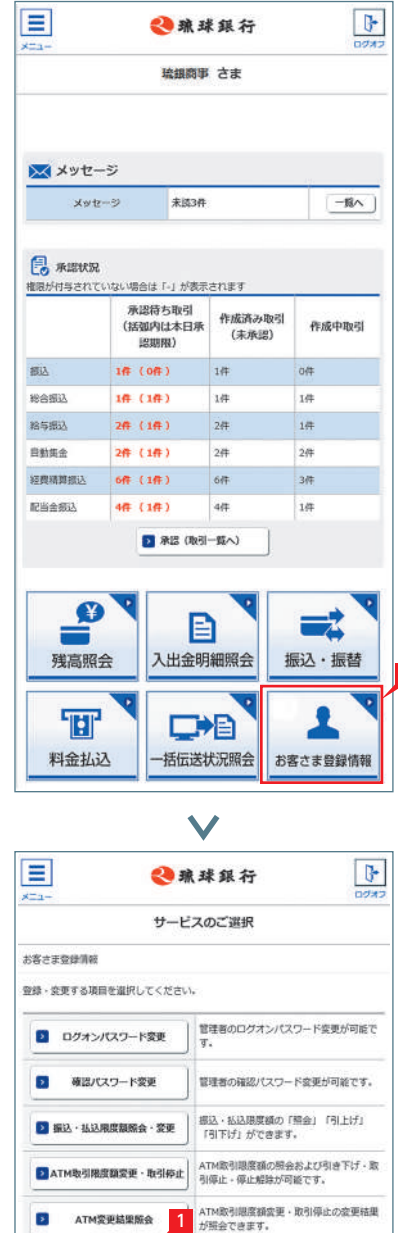

夜間・早朝における即時振込の利用を設<br>定·変更することができます。

|利用者の操作に関する「停止・関始登録」<br>|が可能です。

 $\checkmark$ 

B 夜照·早朝即時振込設定

B 操作ロック·解除

- 1 「お客さま登録情報」をタップし、表示されたメ ニューから「ATM取引限度額変更・取引停止」を タップします。
- 2 限度額を変更する□座を選択し、「次へ」をタッ プします。

キャッシュカード・カードローンを利用する場合の 「1日あたりのATM取引限度額」引き下げ設定を行 います。

ク 限度額は、各サービス(振込、総合振込、  $\overline{\mathbb{R}^{\mathbb{Z}}}$  給与振込等)ごとの指定日あたりの 上限金額となります。

4 入力内容を確認後、確認パスワードを入力して 「実行」をタップします。

○ 振込・払込限度額照会・変更の完了

# 4 ATM 取引限度額変更

1 |お客さま登録情報」をタップし、表示された メニューから「振込・払込限度額照会・変更」を タップします。

### 2 「次へ」をタップします。

なお、ATM取引限度額の引き上げをご希望の場合 は、窓口でお手続きください。

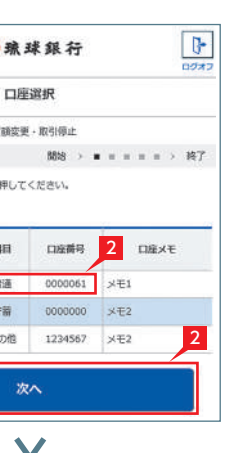

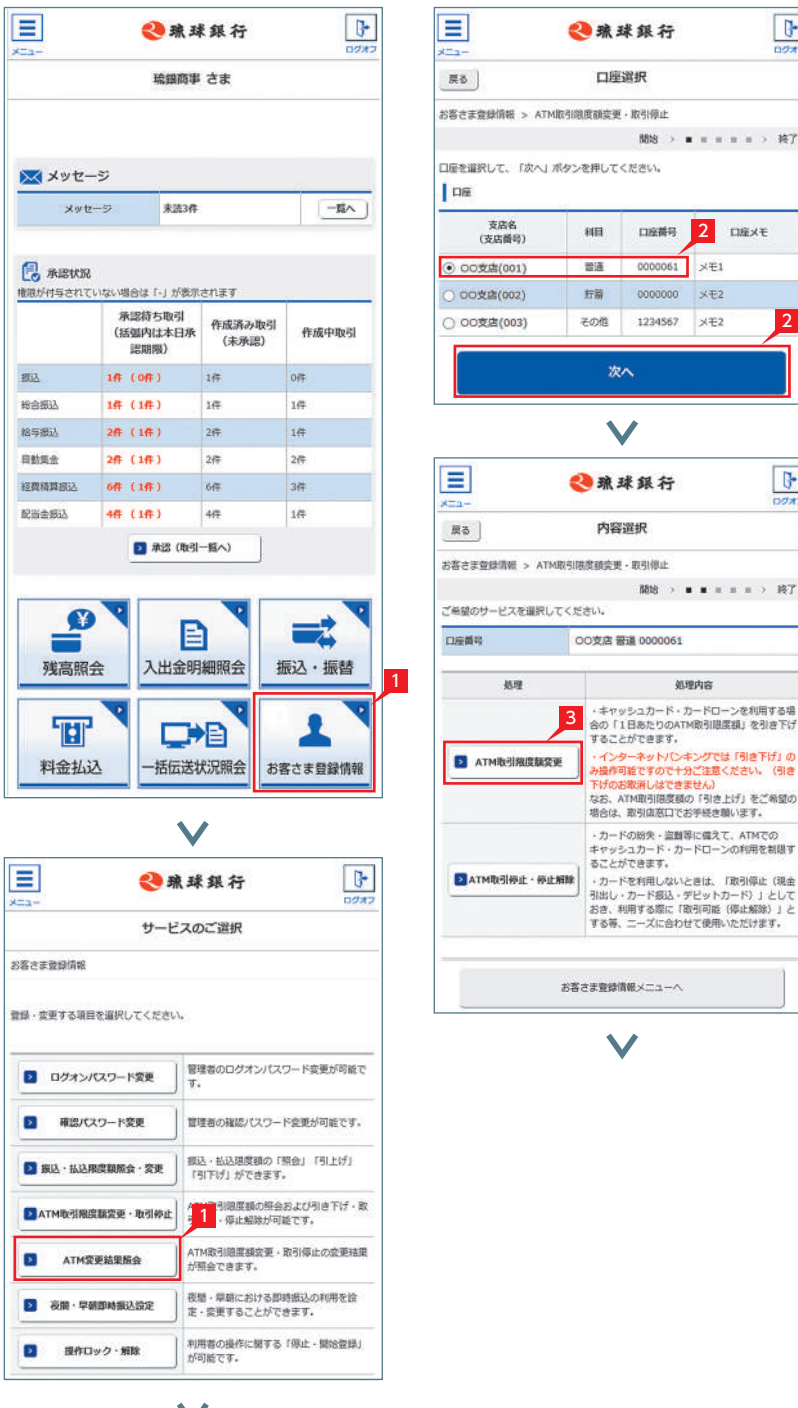

 $\checkmark$ 

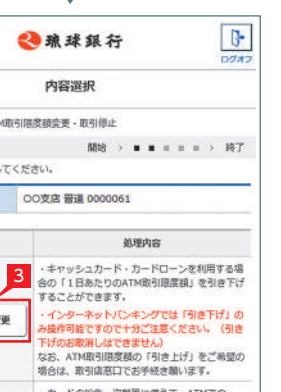

■ キャッシュカード未発行の口座は表示さ **ロジ れません。** 

3 「ATM 取引限度額変更」をタップします。

2

# 振込・払込限度額照会・変更

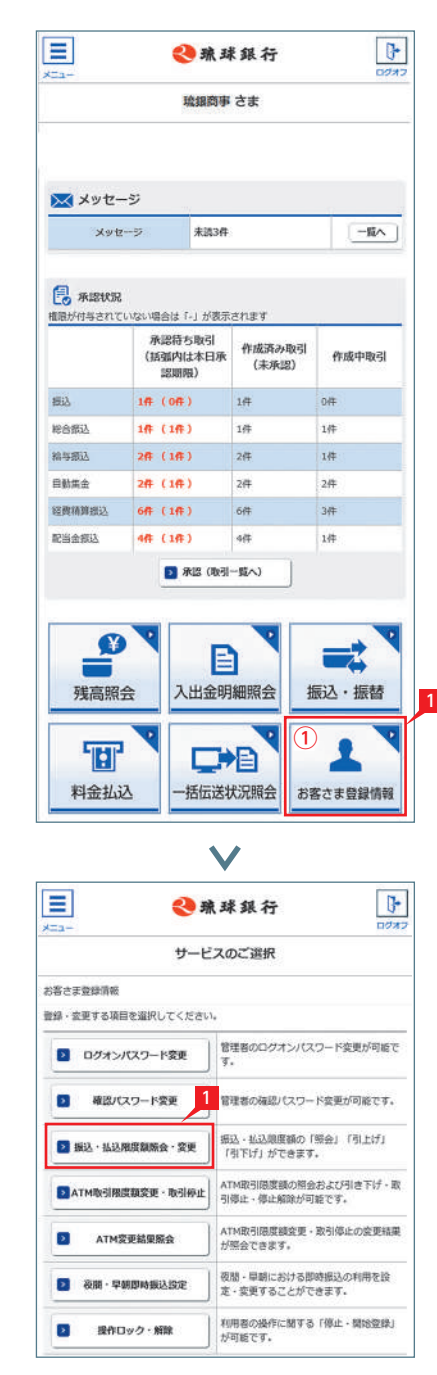

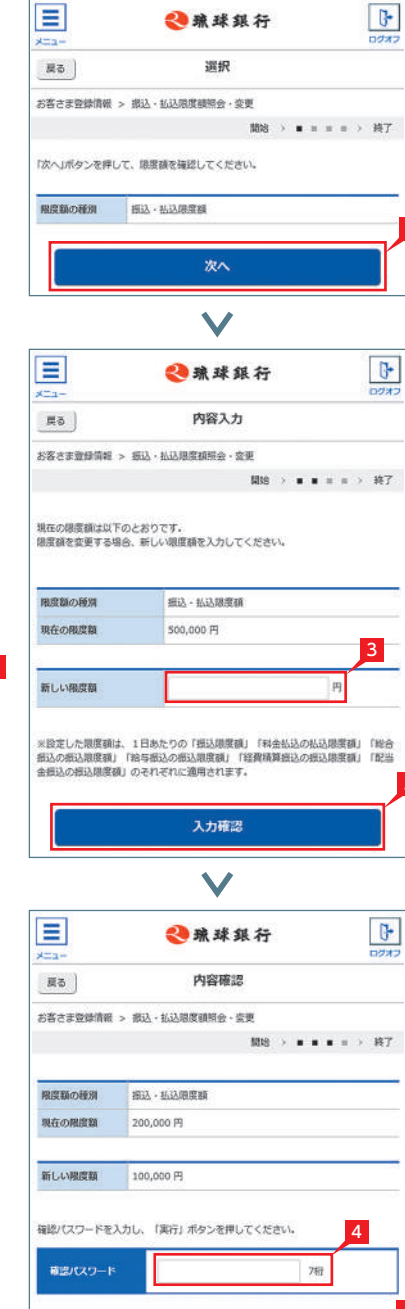

3

 $\checkmark$ 

宝行

4

<mark>3</mark> 現在の限度額が表示されます。新しい限度額を 指定して「次へ」をタップします。

サービスごとに1日あたり振込限度額を設定しま す。

振込限度額の引き上げは、ワンタイムパスワード をご利用いただいている場合のみ可能です。

1 |お客さま登録情報|をタップし、表示されたメ ニューから「ATM取引限度額変更・取引停止」を タップします。

2 変更する口座を選択し、「次へ」をタップします。

キャッシュカード未発行の口座は表示さ ■■ れません。

3 「ATM 取引停止・停止解除」をタップします。

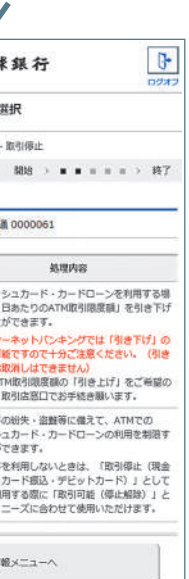

処理内容

#### <mark>4</mark> 変更後の内容を選択し「入力確認」をタップしま す。

カードの紛失・盗難等に備えて、ATMでのキャッシ ュカード・カードローンの利用制限を設定します。

5 設定内容を確認後、確認バスワードを入力して 「実行」をタップします。

## **◆ ATM 取引限度額変更の完了**

# 5 ATM 取引停止·停止解除

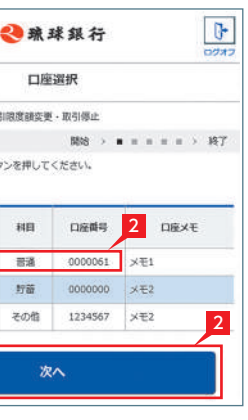

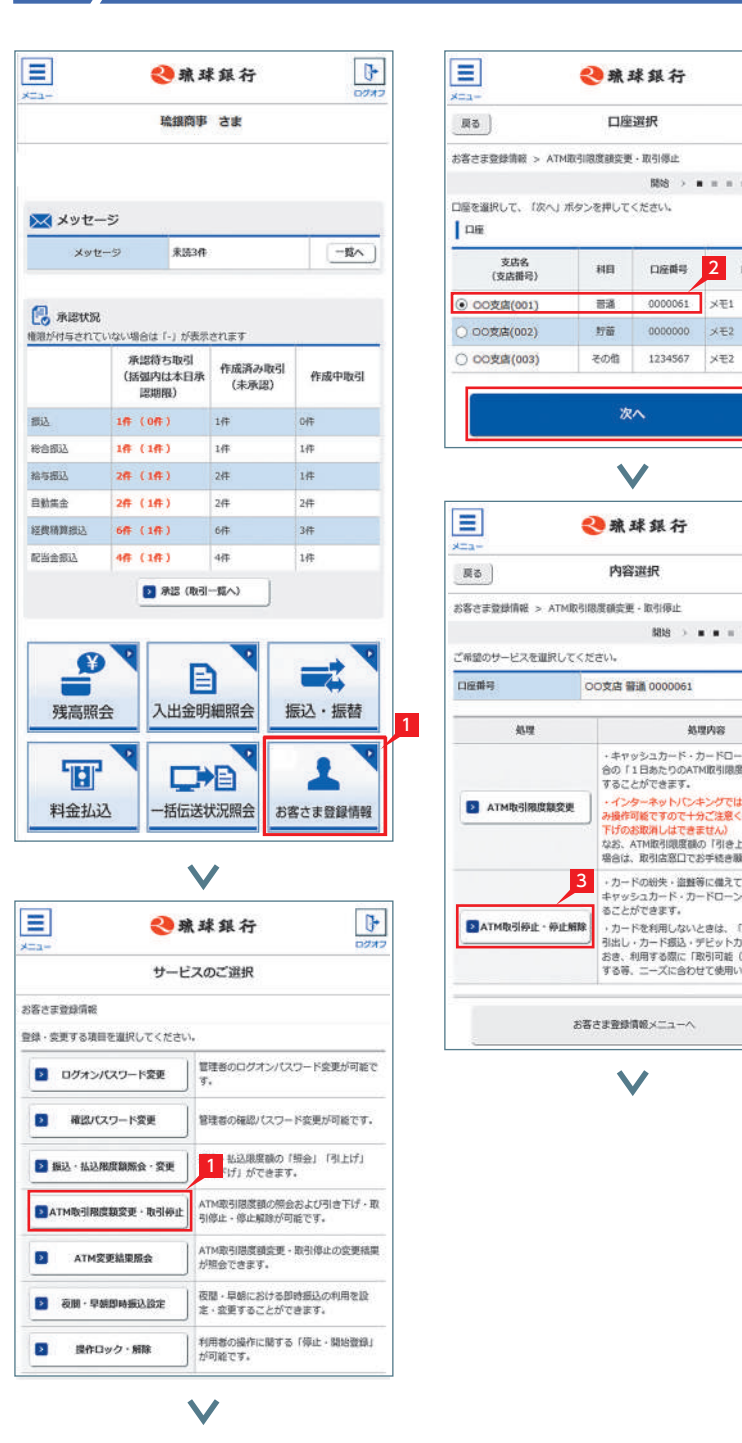

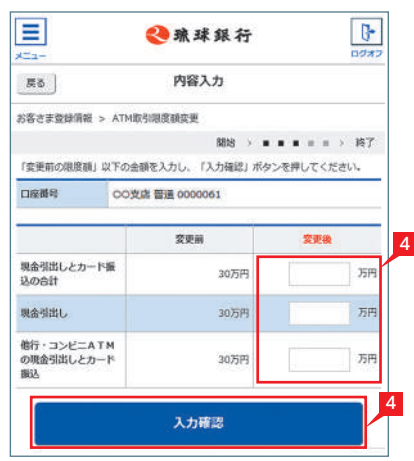

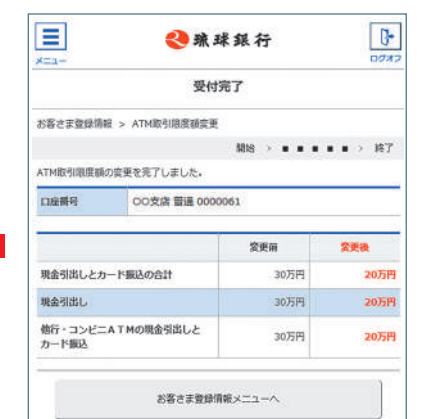

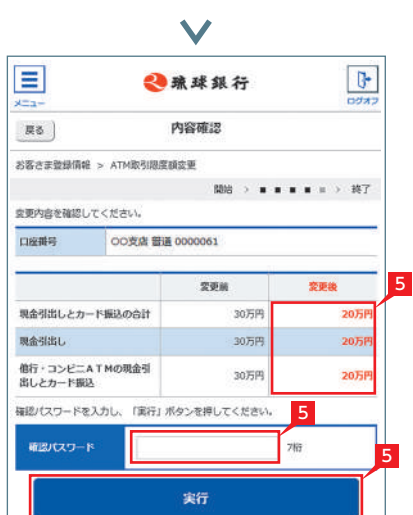

#### <mark>4</mark> 変更後の内容を選択し|入力確認」をタップしま す。

5 設定内容を確認後、確認パスワードを入力して 「実行」をタップします。

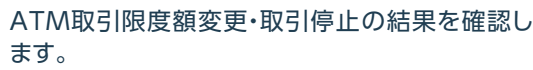

- 1 | お客さま登録情報 | をタップし、表示された メニューから「ATM変更結果照会」をタップし ます。
- 2 履歴が表示されます。表示する内容を絞り込む 場合は、日付を指定し「再表示」をタップしてく ださい。
- <mark>3</mark> 取引詳細を照会する場合は|詳細」をタップし ます。
- <sup>4</sup> 選択した取引内容が表示されます。
- **√ ATM 変更結果照会の完了**

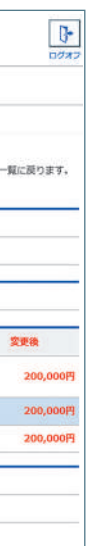

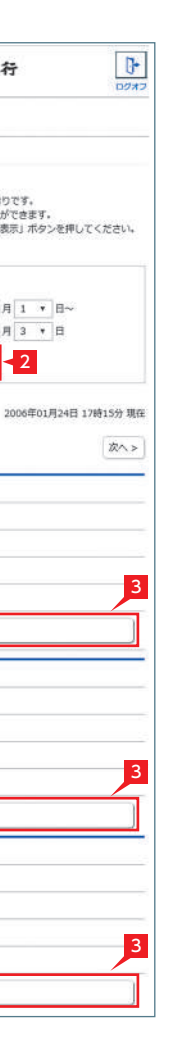

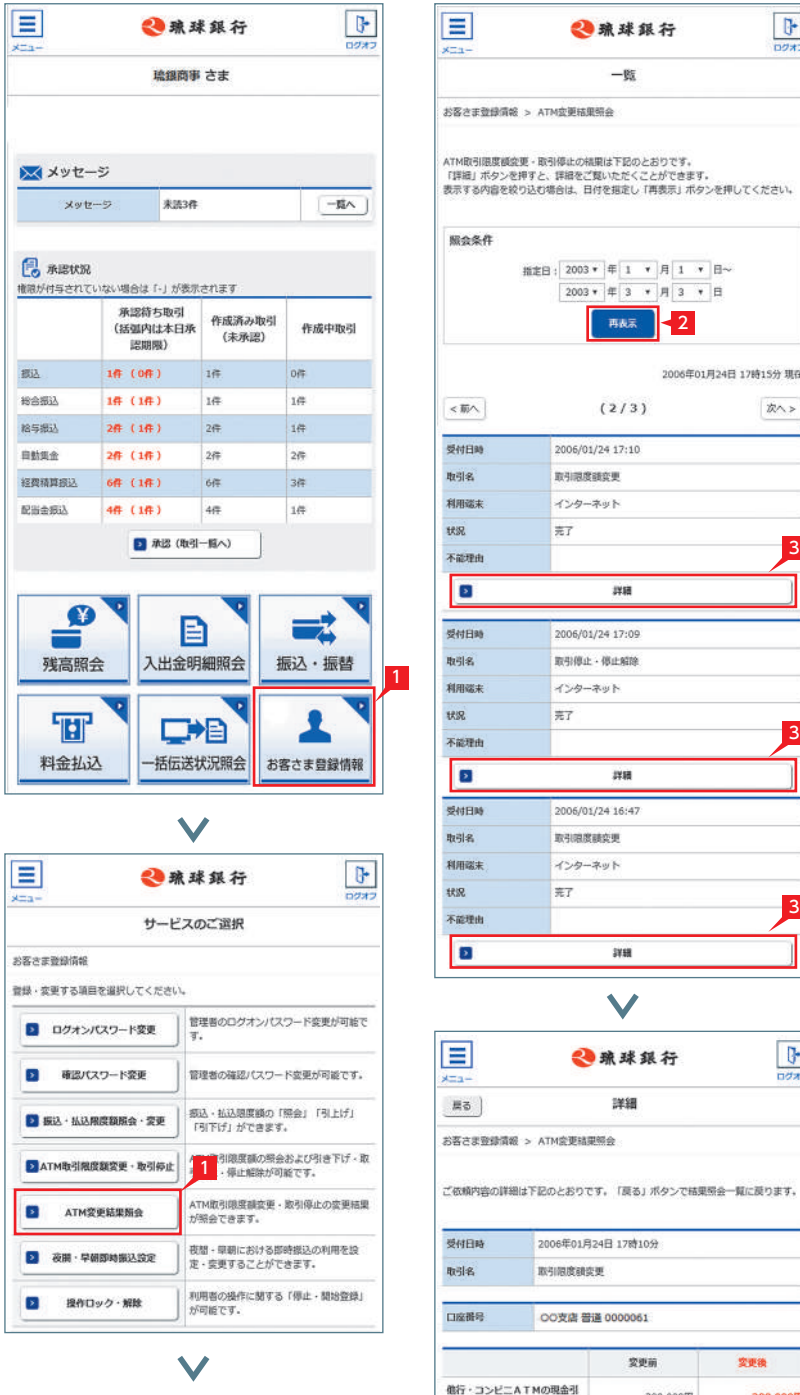

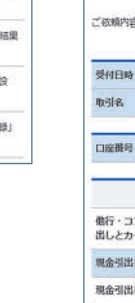

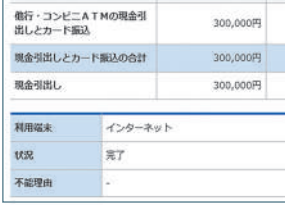

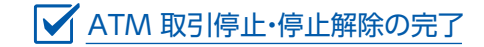

# $6$   $\bigwedge$  ATM 変更結果照会

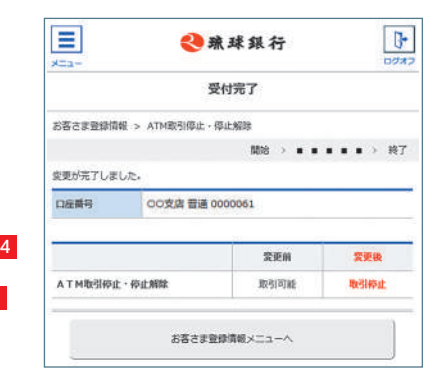

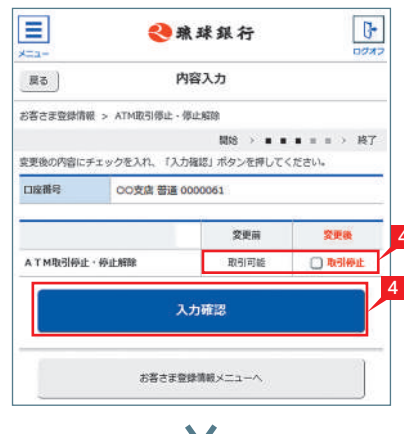

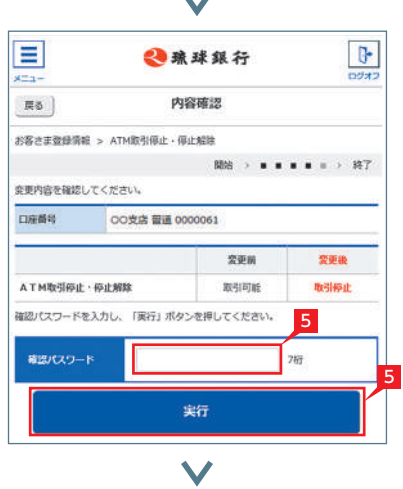